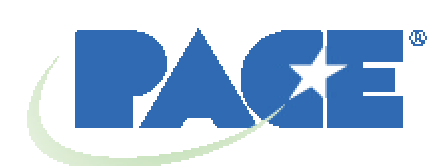

# **Sistema di rilavorazione TF 1500 BGA Manuale d'uso e manutenzione**

 **Codice del manuale 5050-0525**

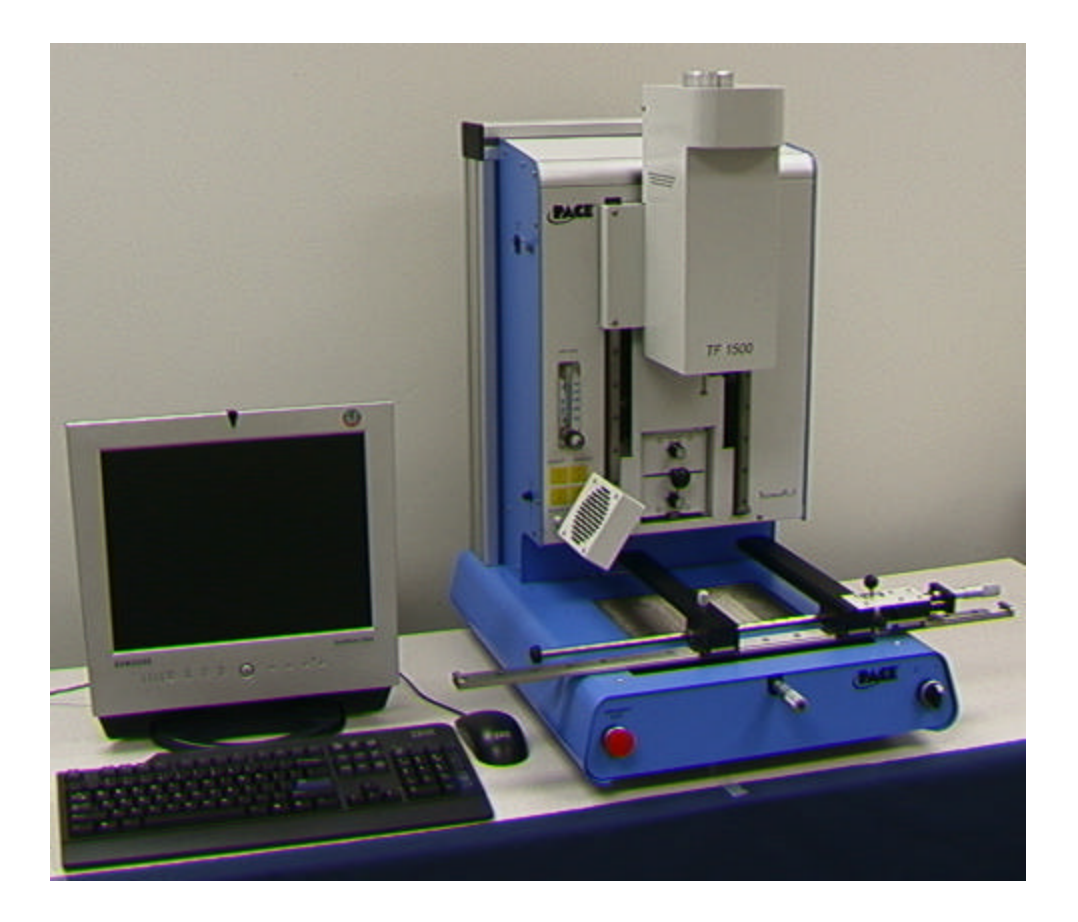

# **Indice**

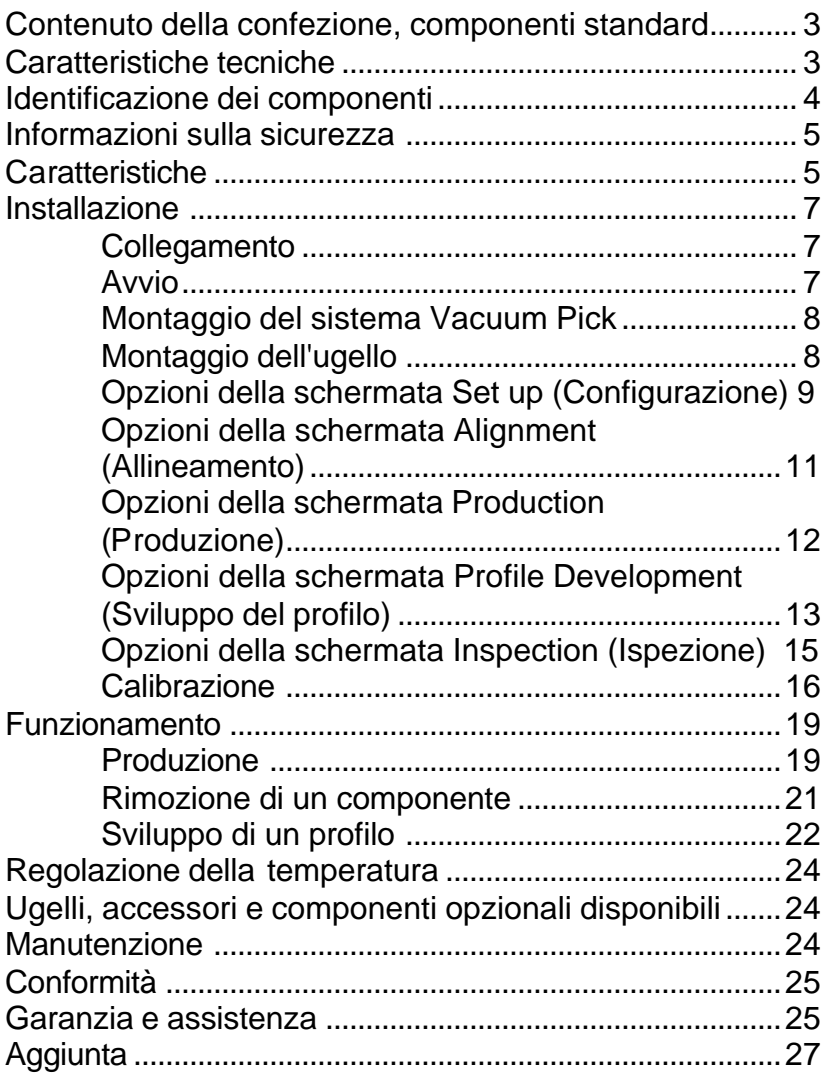

# 1. **Contenuto della confezione, componenti standard**

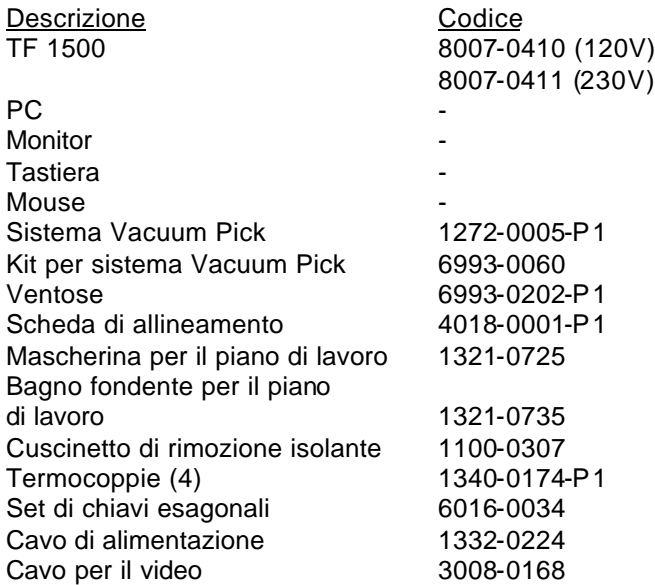

# **2. Caratteristiche tecniche**

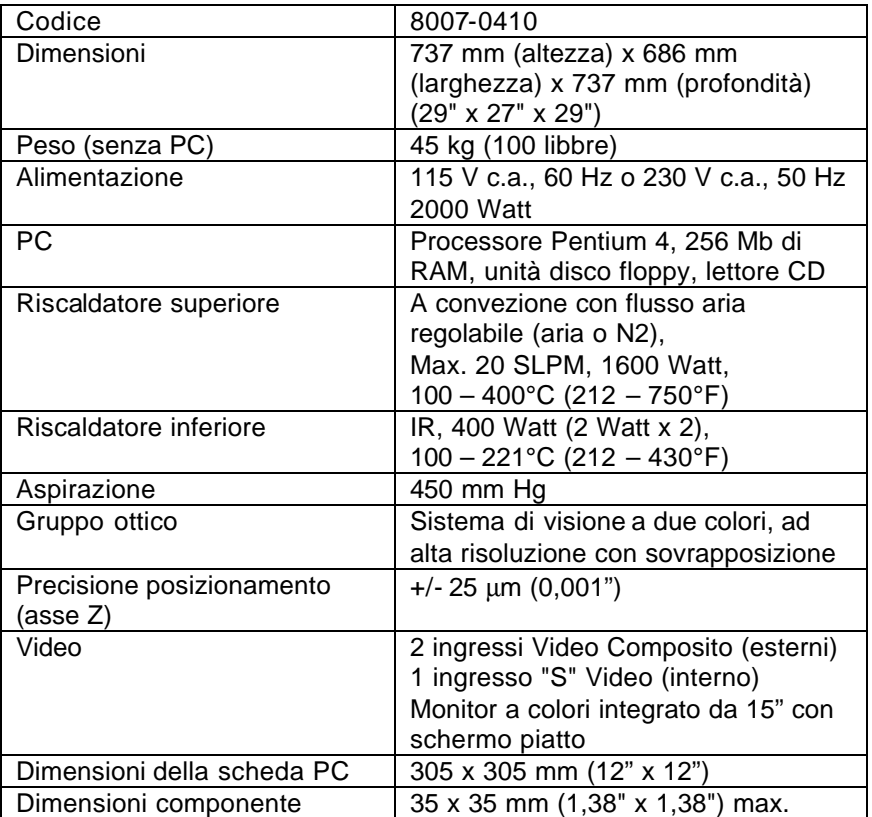

# **HYTH PAC** F A B C TF 1500 G H D I ö J E  $K \begin{array}{ccc} & & \cdots \\ \hline & & \end{array}$  L Figura 1

# **Identificazione dei componenti del Sistema TF 1500**

- 
- 
- 
- 
- 
- 

A. Misuratore del flusso aria Questo dispositivo viene utilizzato per regolare e controllare il flusso dell'aria sulla testa di riflusso.

B. Ingresso per sensori Gli ingressi per i sensori sono stati progettati per l'uso di termocoppie di tipo K. Le temperature misurate vengono visualizzate dal software del PC in tempo reale per l'elaborazione dei grafici dei profili.

C. Ventola di raffreddamento Questa ventola, utilizzata per raffreddare il componente e la scheda PCB, può essere impostata per attivarsi automaticamente al termine del ciclo di riflusso o azionata manualmente.

D. Display LCD **D.** Utilizzato per visualizzare il software.<br>E. Tastiera **Utilizzata per inserire dati nel program** 

Utilizzata per inserire dati nel programma.

F. Testa di riflusso Contiene il riscaldatore superiore; viene sollevata e abbassata

da un motore elettrico gestito dal software. La testa di riflusso dispone di una frizione che evita l'applicazione di una forza eccessiva verso il basso.

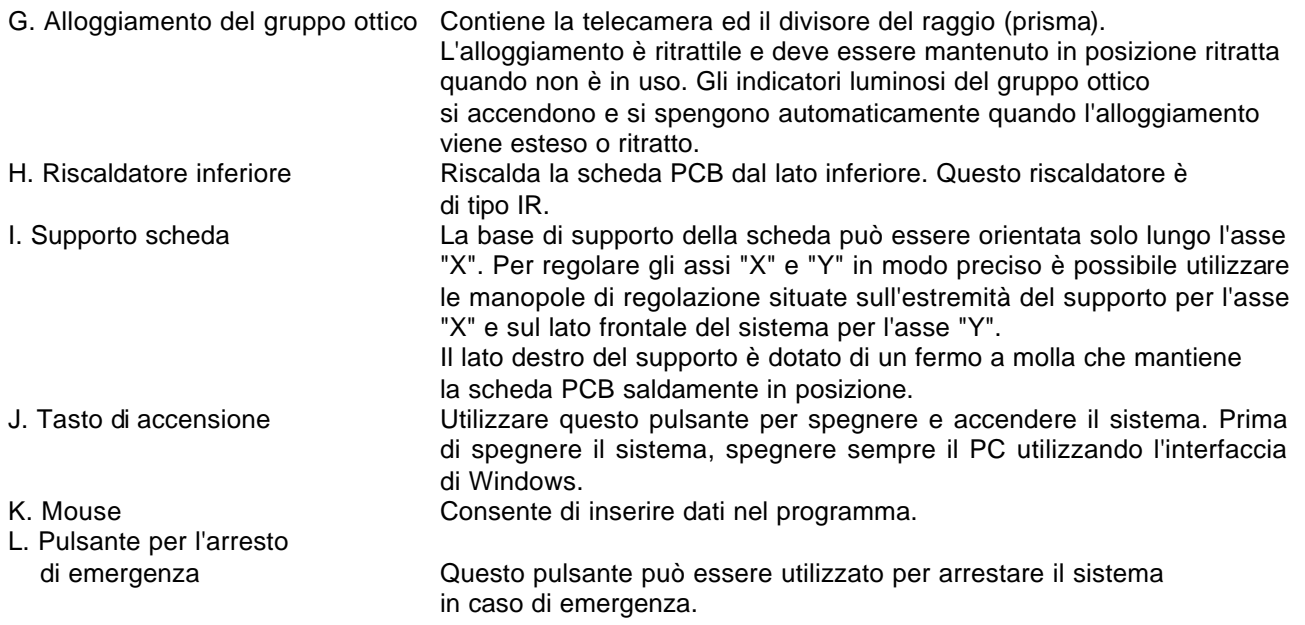

# **3. Informazioni sulla sicurezza**

- a. Non toccare il riscaldatore o le parti periferiche se il sistema è in funzione.
- b. Dopo l'arresto, attendere sempre che il sistema si raffreddi prima di toccarlo.
- c. Se il processo prevede l'uso di fondenti, installare appositi sistemi per l'estrazione dei fumi o usare il sistema in aree ben ventilate per evitare di esporre gli operatori ai fumi.
- d. Non utilizzare il sistema vicino a vapori infiammabili.
- e. Non lasciare il sistema incustodito durante l'uso.
- f. Aprire il pannello posteriore solo dopo aver scollegato il sistema dall'alimentazione.

# **4. Caratteristiche**

- a. Il Sistema TF 1500 è la soluzione ideale per la rilavorazione post-montaggio, nonché per la riparazione e per la produzione di volumi ridotti/limitati. Il Sistema TF 1500 può essere usato per rimuovere e installare pacchetti PBGA, CSP, FC, LGA, LCC e altri dispositivi SMD.
- b. Le straordinarie prestazioni termiche, unite alla flessibilità del software innovativo, rendono il Sistema TF 1500 particolarmente facile da usare. Il Sistema TF 1500 è un sistema semiautomatico gestito da PC che richiede l'uso di un processore Pentium ® 4 con Windows XP® Professional. Lo straordinario pacchetto software fornito in dotazione offre molto di più di una semplice interfaccia utente. Le funzioni avanzate di rilevamento e posizionamento del Sistema TF 1500 sono estremamente precise e permettono in ingrandire rapidamente anche i componenti di dimensioni ridottissime, facilitandone l'allineamento. Il Sistema TF 1500 garantisce un riscaldamento efficace e tra i più ripetibili disponibili in commercio, grazie alla combinazione di un sistema di riscaldamento a convezione superiore e di un sistema di riscaldamento a raggi infrarossi inferiore.
- c. Oltre a essere economico e facile da usare, il Sistema di rilavorazione TF 1500 assicura risultati professionali sui dispositivi BGA/CSP, elimina la necessità di ricorrere a ingombranti e costose attrezzature per la rilavorazione e offre prestazioni straordinarie a prezzi contenuti.
- d. RIFLUSSO
	- i. Il processo può essere programmato e controllato in modo ottimale, assicurando operazioni di installazione di alta qualità e ripetibili.
	- ii. Lo straordinario e potente riscaldatore da 1600 Watt, dotato di controllo della temperatura a circuito chiuso, unito al design esclusivo degli ugelli, garantisce una distribuzione uniforme della temperatura.
- iii. I riscaldatori inferiori a elevata potenza permettono di ottenere risultati sicuri e riflussi ripetibili a basse temperature.
- iv. I profili possono essere programmati tramite il software del PC.
- v. La creazione di un profilo perfetto è semplice, grazie alle funzioni che permettono di correggere i parametri in tempo reale tramite il PC.
- vi. Il sistema consente di salvare e richiamare numerosi profili.
- vii. Vengono forniti due profili predefiniti utilizzabili come base per lo sviluppo di profili personalizzati.
- viii. Il sistema è indipendente e non richiede collegamenti ad alimentazioni di aria o aspirazione esterne, sebbene possa essere utilizzato con una fonte di alimentazione di N<sub>2</sub> esterna.
- ix. Testa di riflusso motorizzata semiautomatica.
- x. Quattro ingressi da sensori a termocoppia assicurano il corretto sviluppo e controllo del profilo.
- xi. La ventola esterna raffredda la scheda PCB e il componente al di sotto delle temperature di fusione del fondente.

## e. ALLINEAMENTO E POSIZIONAMENTO

- i. Il componente viene mantenuto in posizione da un sistema di sollevamento/posizionamento ad alta precisione, situato dentro il gruppo dei riscaldatori.
- ii. Viene fornito in dotazione un sistema di visione bicromatico ad alta risoluzione a sovrapposizione (VOS) con telecamera a colori e prisma dicroico. Il sistema VOS non richiede calibrazioni di routine ed elimina pertanto i tempi di inattività di operatori e macchine.
- iii. Il sistema comprende una telecamera a colori con zoom da 72x e messa a fuoco automatica.
- iv. Gli indicatori a LED rossi e blu "ultra-luminosi" del gruppo ottico consentono di aumentare il contrasto tra i piani di collegamento e le sfere di saldatura sul componente.
- v. Il sistema comprende comandi indipendenti per il gruppo ottico sia del componente che della scheda PCB, che ottimizza il contrasto delle parti sovrapposte.
- vi. L'alloggiamento ritrattatile del gruppo ottico protegge il Sistema VOS da polveri e contaminanti.
- vii. Posizionamento accurato di pacchetti array con lati di dimensioni massime di 35 mm (1,3") e di dimensioni minime di 1 mm (0,04").
- viii. La regolazione micrometrica precisa degli assi "X" e "Y" e la regolazione Teta assicurano posizionamenti estremamente accurati.
- ix. Il sistema Vacuum Pick a portata elevata blocca il componente in posizione.
- x. Le immagini possono essere visualizzate sul PC in modalità normale o a tutto schermo.

## f. PRE-RISCALDAMENTO E SUPPORTO SCHEDA

- i. Il supporto della scheda PCB regolabile di precisione è dotato di fermi a molla e di un sistema di registrazione per PCB inferiore e superiore. La regolazione micrometrica precisa degli assi "X" e "Y" assicura posizionamenti estremamente accurati e ripetibili.
- ii. Il piano stabile e resistente consente di tenere la scheda PCB in posizione e sostenerla.
- iii. I ganci di fissaggio per schede possono essere utilizzati anche con schede PCB di dimensioni estremamente ridotte o dalle forme insolite.
- iv. I supporti delle schede vengono forniti in dotazione.
- v. Lo straordinario pre-riscaldatore integrato IR con controllo della temperatura a circuito chiuso assicura l'integrità del processo e un riscaldamento uniforme e costante.

# **5. Installazione**

- a. Collegamento
	- i. Il Sistema TF 1500 può essere fornito con un sistema di alimentazione dell'aria indipendente o da collegare a un'alimentazione esterna. Selezionare la fonte di alimentazione: Internal Pump (Pompa interna) o External N<sub>2</sub> (Azoto esterno) (Figure 2a e 2b).

**Attenzione**: utilizzare la modalità N2 solo se il sistema è collegato a un sistema di alimentazione dell'azoto

- attivo.
	- 1. Aprire il pannello posteriore.
	- 2. Spostare il selettore sul tipo di alimentazione dell'aria desiderato.
	- 3. Chiudere il pannello posteriore.

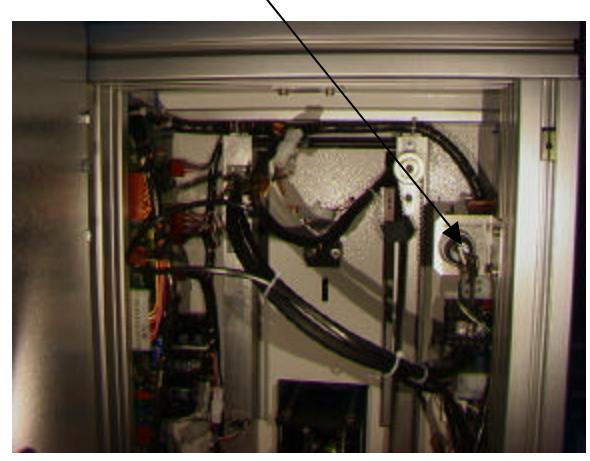

Figura 2a Figura 2b

Selettore  $N_2$  Collegamento a  $N_2$  esterno

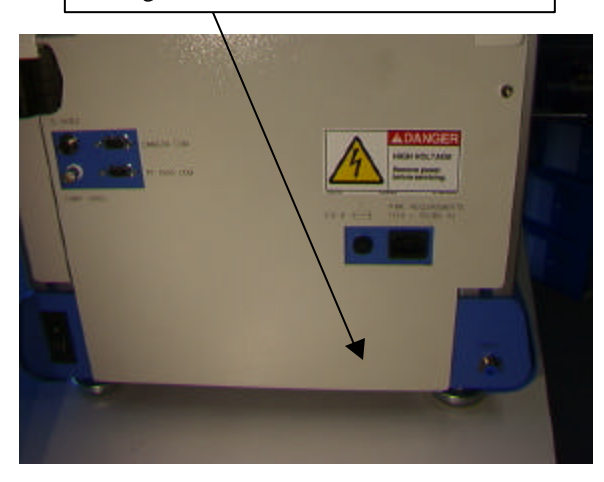

- ii. Montare il PC sulle staffe sul retro del PC.
- iii. Monitor
	- 4. Collegare il cavo di alimentazione.
	- 5. Collegare il cavo video al connettore da 9 pin del PC.
- iv. Tastiera: collegare il cavo al computer
- v. Mouse: collegare il cavo al computer
- vi. Collegare i cavi al PC e al retro del Sistema TF 1500 facendo riferimento alle etichette.
- vii. Collegare i cavi di alimentazione al Sistema TF 1500 e al PC.
- b. Avvio
	- i. Premere l'interruttore automatico sul retro dell'unità.
	- ii. Premere l'interruttore di accensione sul lato frontale dell'unità.
	- iii. Accendere il PC.
	- iv. Accendere il monitor.
	- v. Fare clic sull'icona "TF 1500".
	- vi. Leggere la licenza e confermare l'accettazione dei termini e delle condizioni.
- c. Montaggio/sostituzione del sistema Vacuum Pick
	- i. Montare un sistema Vacuum Pick di dimensioni adeguate. Il diametro deve essere inferiore al lato superiore del componente. Fissare le viti del sistema in posizione (Figura 3a).

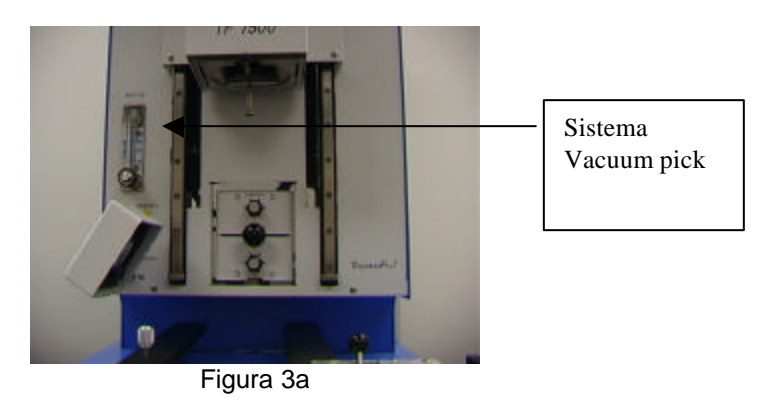

- d. Montaggio/sostituzione dell'ugello (Figura 3b)
	- i. Montare un ugello di dimensioni adeguate. L'ugello deve essere 3 mm più grande del lato esterno del componente. Se non è possibile montare l'ugello delle dimensioni corrette sulla scheda PCB a causa della presenza di altri componenti, utilizzare un ugello più piccolo o tenere l'ugello sollevato ad un'altezza di circa 1 mm dal componente in lavorazione. Allineare l'ugello al foro quadrato della testa di riflusso. L'ugello deve scattare in posizione. L'ugello può essere posizionato anche in modo che la superficie frontale sia parallela o in diagonale rispetto alla scheda PCB, spostando la leva vicina all'alloggiamento dell'ugello.

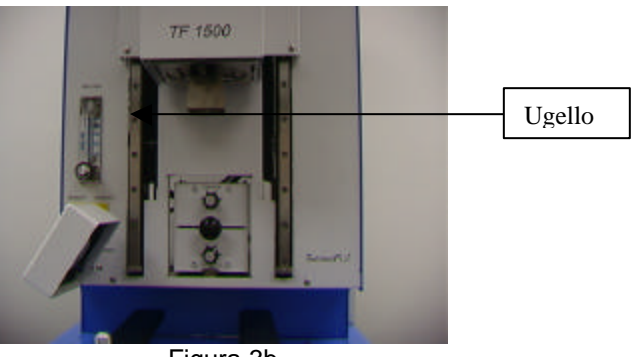

Figura 3b

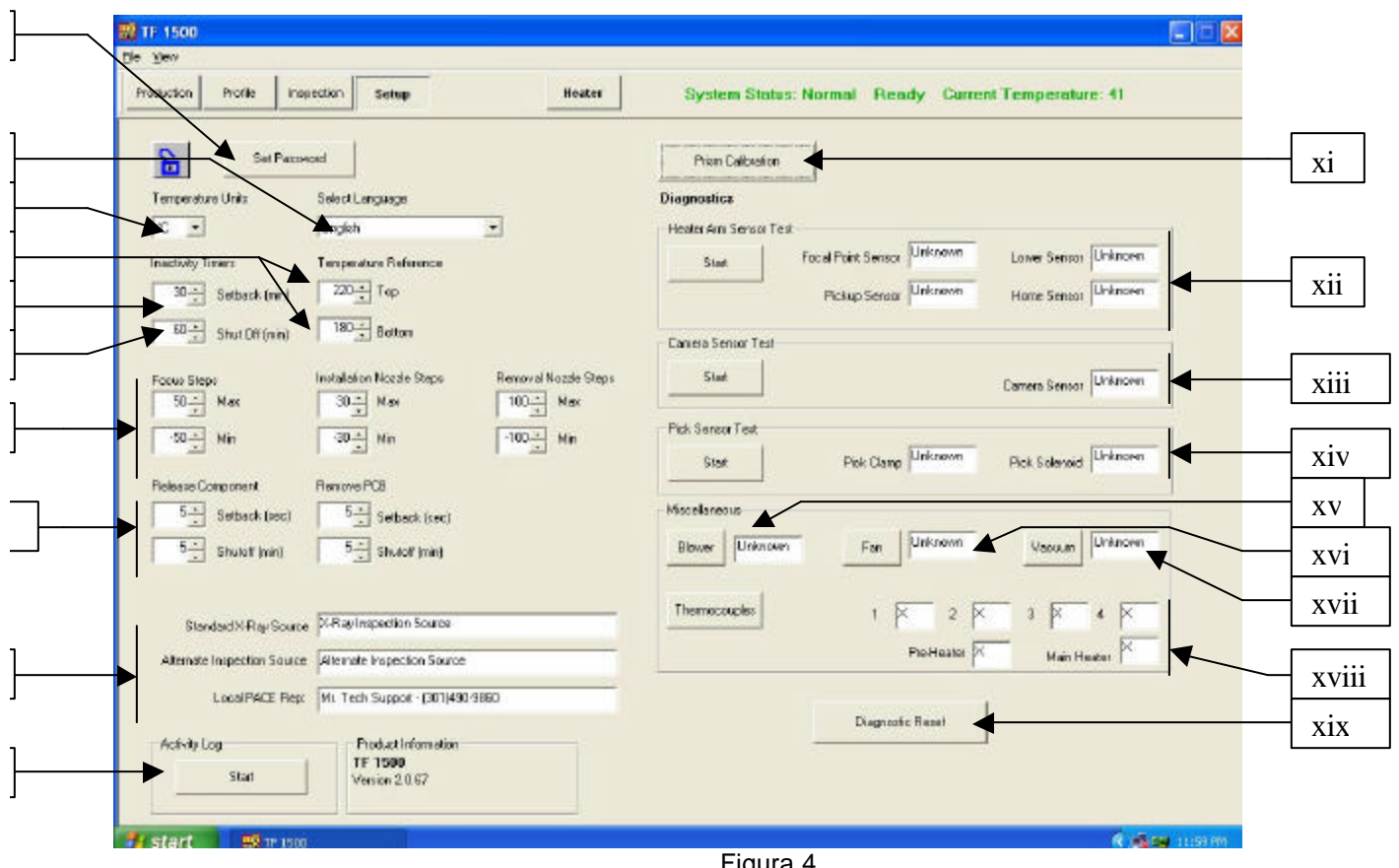

e. Opzioni della schermata Set up (Configurazione) (Figura 4)

Figura 4

- i. Set Password (Imposta password): questa opzione permette di proteggere l'accesso alle impostazioni di configurazione e dei profili con una password.
- ii. Select Language (Selezione lingua): questa opzione permette di selezionare la lingua in cui visualizzare l'interfaccia utente.
- iii. Temperature Units (Unità temperatura): questa opzione permette di impostare la temperatura in °C o °F.
- iv. Temperature Reference (Riferimento temperatura): questa opzione permette di impostare le linee di riferimento gialle utilizzate per visualizzare la temperatura sul grafico del profilo.
- v. Setback (min) (Riduzione automatica della temperatura in minuti): questa opzione permette di impostare l'intervallo per la riduzione della temperatura. Il sistema attiva la riduzione automatica della temperatura allo scadere dell'intervallo impostato. La funzione di riduzione automatica della temperatura riduce la temperatura dei riscaldatori durante gli intervalli di inattività, al fine di aumentarne la durata.
- vi. Shut Off (Min) (Spegnimento automatico in minuti): questa opzione permette di impostare l'intervallo per lo spegnimento automatico. Il sistema si arresta automaticamente allo scadere dell'intervallo impostato.
- vii. Focus Steps (Passi messa a fuoco), Installation Nozzle Steps (Passi di installazione ugelli) e Removal Nozzle Steps (Passi di rimozione ugelli): queste opzioni permettono di impostare i limiti per la messa a fuoco e i movimenti degli ugelli.
- viii. Release Component (Rilascio componente) e Remove PCB (Rimozione PCB): queste opzioni permettono di impostare gli intervalli per la riduzione automatica della temperatura e lo spegnimento automatico per il rilascio del componente e la rimozione della scheda PCB.
- ix. Digitare il testo in questi tre campi.
- x. Activity Log (Registro attività): questa opzione permette di aprire il registro delle attività.
- xi. Prism Calibration (Calibrazione prisma): questa opzione consente di avviare la sequenza di calibrazione del prisma; vedere il paragrafo 5e per ulteriori informazioni.
- xii. Heater Arm Sensor Test (Test del sensore bracci dei riscaldatori): questa opzione consente di avviare il test del sensore dei bracci dei riscaldatori. Questa funzione può essere utilizzata per verificare che i sensori di posizione dei bracci dei riscaldatori siano orientati e funzionino correttamente.
- xiii. Camera Sensor Test (Test del sensore telecamera): questa opzione permette di avviare il test del sensore della telecamera. Questa funzione può essere utilizzata per verificare che il sensore di posizione della telecamera sia orientato e funzioni correttamente.
- xiv. Pick Sensor Test (Test sensore Vacuum Pick): questa opzione consente di avviare il test del sensore del sistema Vacuum Pick. Questa funzione può essere utilizzata per verificare che il sensore di posizione del sistema Vacuum Pick sia orientato e funzioni correttamente.
- xv. Blower (Soffiante): questa opzione consente di avviare il test della soffiante. Questa funzione può essere utilizzata per verificare il funzionamento della soffiante dei riscaldatori.
- xvi. Fan (Ventola di raffreddamento): questa opzione permette di avviare il test della ventola di raffreddamento. Questa funzione può essere utilizzata per verificare il funzionamento della ventola di raffreddamento.
- xvii. Vacuum (Aspirazione): questa opzione permette di avviare il test della pompa di aspirazione. Questa funzione può essere utilizzata per verificare il funzionamento della pompa di aspirazione.
- xviii. Thermocouples (Termocoppie): questa opzione permette di avviare il test delle termocoppie. Questa funzione può essere utilizzata per verificare il funzionamento dei circuiti delle termocoppie attive.
- xix. Reset diagnostics (Ripristina diagnostica): questa opzione può essere selezionata al termine di un test diagnostico per ripristinare le impostazioni predefinite.

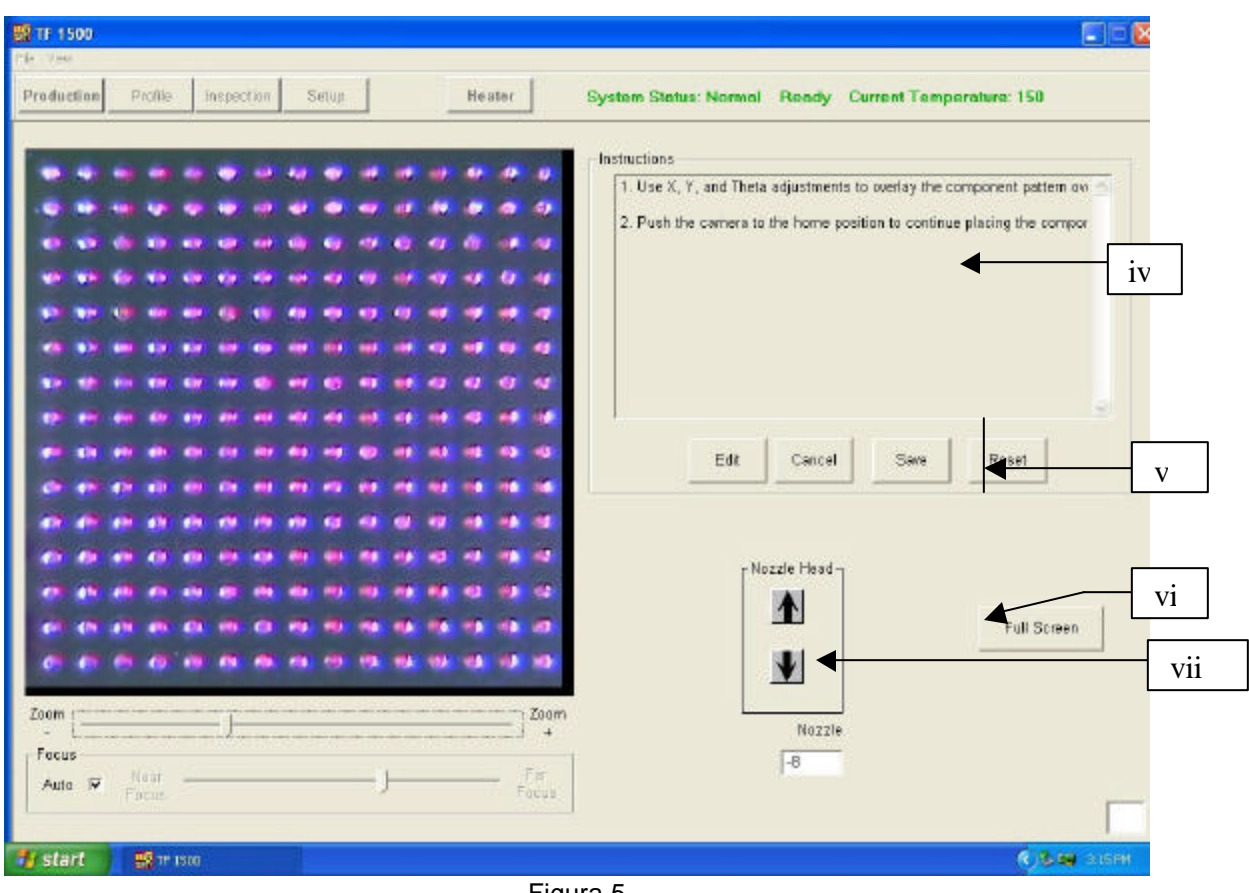

f. Opzioni della schermata Alignment (Allineamento) (Figura 5)

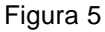

- i. Immagine dell'allineamento componente/scheda PCB: l'allineamento è corretto se i fori della scheda PBC (in blu) sono collocati direttamente sotto a quelli dei componenti (in rosso).
- ii. Barra Zoom: l'immagine può essere ingrandita o ridotta utilizzando questa barra o i tasti freccia su/giù sulla tastiera.
- iii. Barra Focus (Messa a fuoco): l'immagine può essere messa a fuoco manualmente usando l'indicatore scorrevole presente su questa barra o automaticamente selezionando la casella "Auto".
- iv. Instructions (Istruzioni): le istruzioni visualizzate permettono di eseguire la sequenza di allineamento correttamente.
- v. Opzioni dello schermo
	- 1. Edit (Modifica): permette di modificare le istruzioni.
	- 2. Cancel (Annulla): permette di annullare le modifiche apportate alle istruzioni.
	- 3. Save (Salva): permette di salvare le modifiche apportate alle istruzioni.
	- 4. Reset (Ripristina): permette di ripristinare i valori predefiniti impostati dal produttore.
- vi. Full Screen ( A tutto schermo): permette di visualizzare l'immagine a tutto schermo.
- vii. Nozzle Head (Testa ugello): se il componente (visualizzato in rosso) non può essere allineato alla scheda PCB (visualizzata in blu) o messo a fuoco, è possibile usare questa opzione per spostare l'ugello verso il basso o verso l'alto fino ad ottenere un allineamento o una messa a fuoco ottimali del componente.

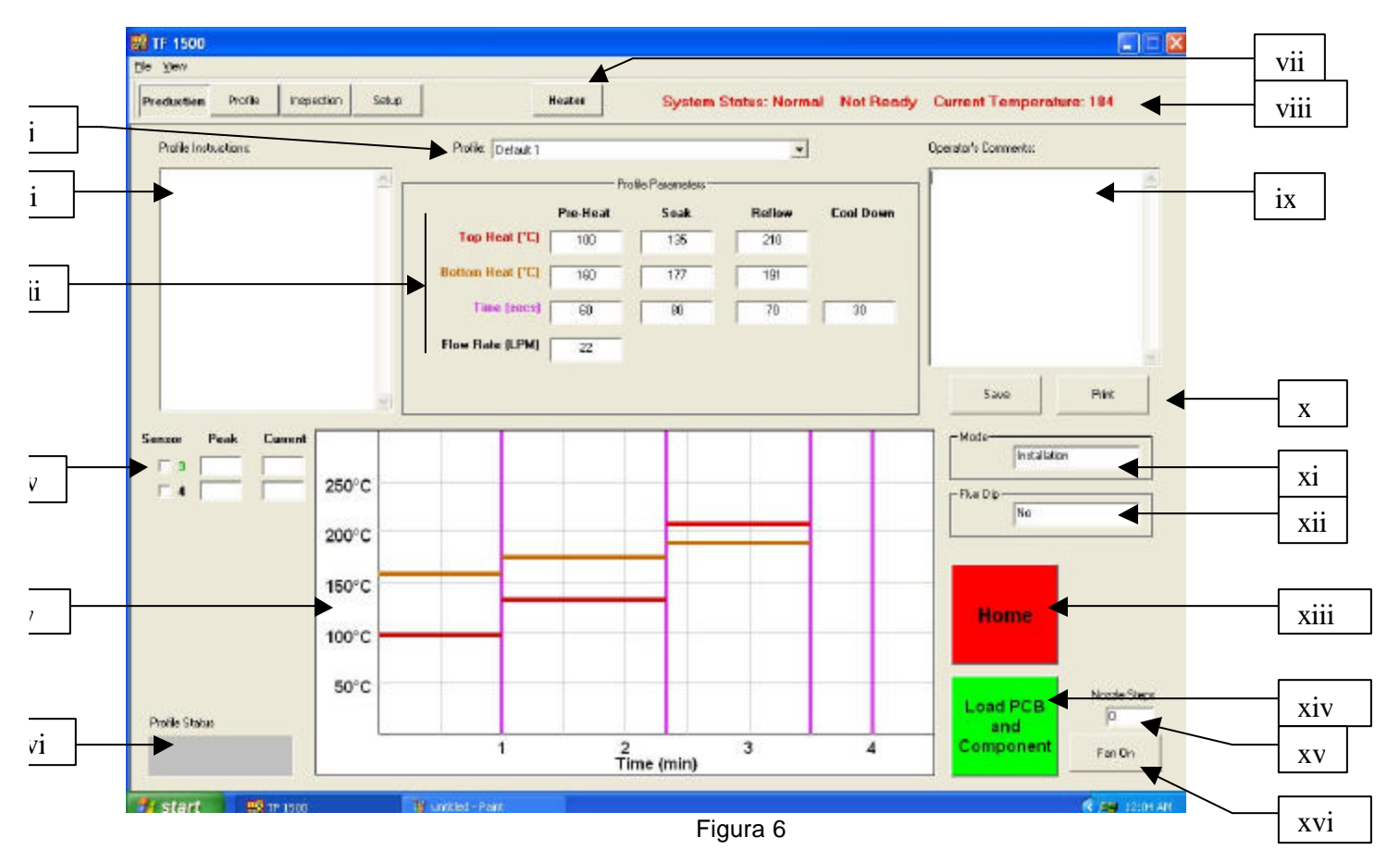

g. Opzioni della schermata Production (Produzione) (Figura 6)

- i. Indicatore Profile (Profilo): indica il profilo selezionato. Per selezionare un nuovo profilo dall'elenco dei profili salvati, è sufficiente fare clic sulla freccia.
- ii. Profile Instructions (Istruzioni profilo): questa opzione permette di visualizzare le istruzioni inserite dallo sviluppatore.
- iii. Impostazioni della temperatura e del tempo: questo riquadro visualizza le impostazioni del profilo.
- iv. Indicatori Sensor (Sensore): questa opzione permette di visualizzare in tempo reale i valori misurati dal sensore se si utilizzano le termocoppie.
- v. Grafico: questo riquadro visualizza il grafico salvato o il grafico con i tracciati attivi, se si utilizzano le termocoppie.
- vi. Barra Profile Status (Stato profilo): indica lo stato corrente di un profilo in esecuzione.
- vii. Pulsante Heater (Riscaldatore): questo pulsante permette di riaccendere il riscaldatore allo scadere dell'intervallo di riduzione automatica della temperatura. Nella modalità di riduzione automatica della temperatura, questo pulsante lampeggia in rosso e deve essere premuto per poter continuare la sequenza.
- viii. Barra di stato:
	- 1. System Status (Stato sistema): indica se è stata attivata la modalità 'Normal' (Normale), 'Setback' (Riduzione automatica della temperatura) o 'Shutdown' (Spegnimento automatico).
	- 2. Heater Status (Stato riscaldatore): visualizza 'Ready' (Pronto) se la temperatura del riscaldatore rientra nell'intervallo. Visualizza 'Not ready' (Non pronto) se la temperatura del riscaldatore non rientra nell'intervallo. Il software prosegue la sequenza solo se se è presente l'indicazione 'Ready' (Pronto).
	- 3. Bottom Heater Temperature (Temperatura riscaldatore inferiore): mostra la temperatura reale del riscaldatore inferiore.
- ix. Operator's Comments (Commenti operatore): questo spazio può essere utilizzato dall'operatore per inserire eventuali commenti.
- x. Opzioni: questa opzione permette di salvare i commenti dell'operatore e di cancellarli.
- xi. Mode (Modalità): indica se si tratta di un profilo di installazione o rimozione.
- xii. Opzione Flux Dip (Immersione nel fondente): indica se l'opzione è stata selezionata o meno.
- xiii. Pulsante Home (Annulla): questo pulsante può essere selezionato in qualunque momento per annullare il processo e tornare all'inizio.
- xiv. Pulsante Sequencing (Sequenza): questo pulsante permette di passare al passo successivo dell'operazione.
- xv. Indicatore Nozzle Steps (Passi ugello): indica di quanti passi dovrà essere abbassato l'ugello perché raggiunga la posizione operativa corretta.
- xvi. Selettore Fan On/Off (Ventola On/Off): permette di accendere e spegnere manualmente la ventola.

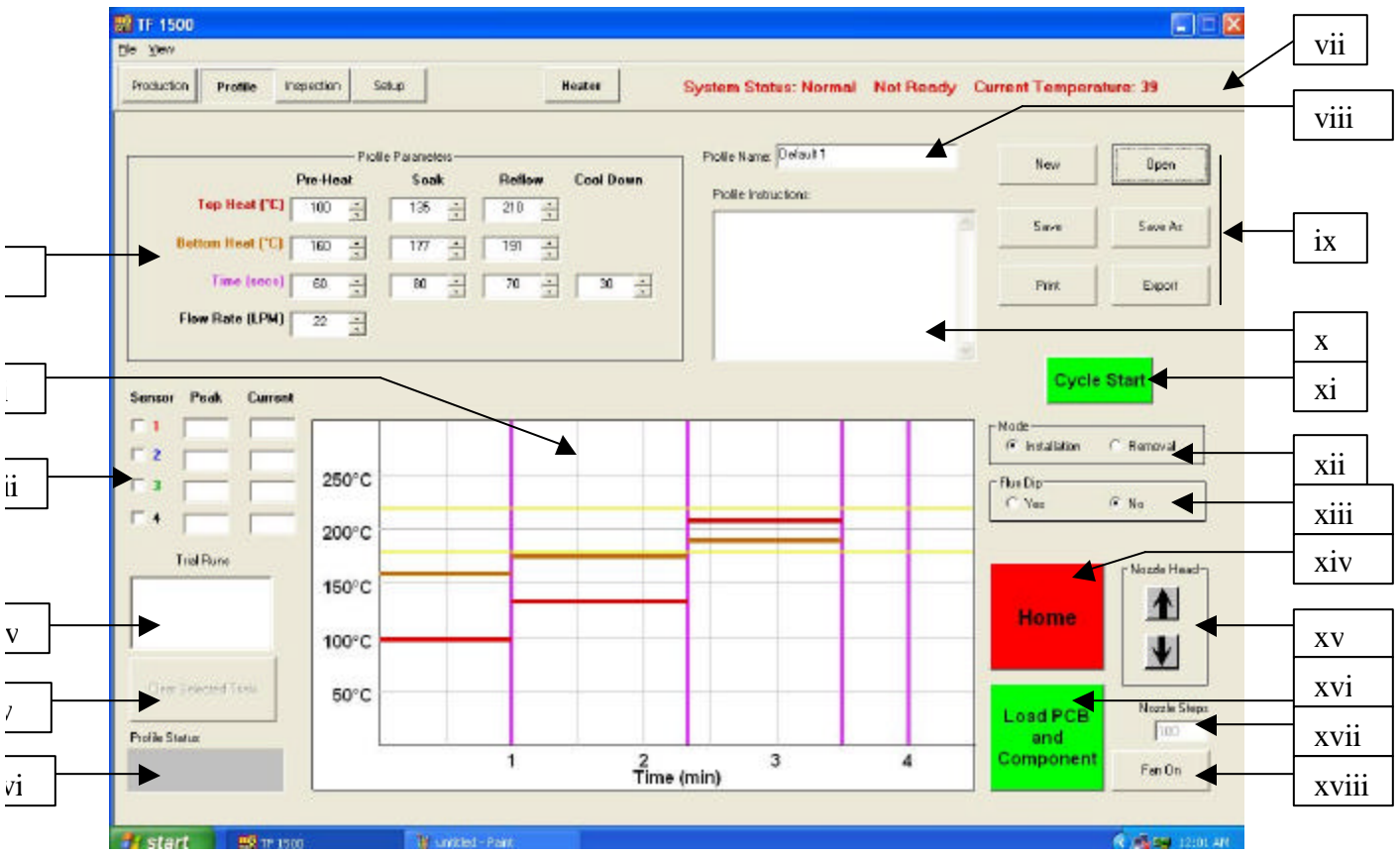

ii

iv

v

h. Opzioni della schermata Profile Development (Sviluppo del profilo) (Figura 7)

Figura 7

- i. Impostazioni della temperatura e del tempo: indicano i parametri impostati per la temperatura e gli intervalli di tempo del profilo.
- ii. Grafico: mostra il tracciato delle temperature misurate dalle termocoppie. Le barre colorate indicano i tempi e le temperature impostati. Questi valori possono essere modificati prima e durante la lavorazione di un profilo trascinando le rispettive linee su un punto corrispondente a un'impostazione diversa.
	- 1. Linea rossa: riscaldatore superiore
	- 2. Linea marrone: riscaldatore inferiore
	- 3. Linea viola: intervallo tra le due zone
- 4. Linea gialla: righe di riferimento impostate nella schermata Setup (Configurazione)
- iii. Indicatori Sensor (Sensore): visualizzano la temperatura delle termocoppie utilizzate in tempo reale.
- iv. Finestra Trial Runs (Cicli di prova): indica quali cicli di prova sono visualizzati sul grafico. In questa finestra è possibile salvare solo tre cicli di prova.
- v. Selettore Clear Selected Trials (Cancella cicli selezionati): questa opzione permette di eliminare i cicli di prova selezionati.
- vi. Barra Profile Status (Stato profilo): indica lo stato corrente di un profilo in esecuzione.
- vii. Barra di stato: il funzionamento di questa barra è analogo a quella della schermata Production (Produzione).
- viii. Profile Name (Nome profilo): visualizza il profilo selezionato.
- ix. Opzioni
	- 1. New (Nuovo): cancella tutte le impostazioni configurate in precedenza
	- 2. Open (Apri): apre un profilo salvato sul PC
	- 3. Save (Salva): salva il profilo con un nome e lo visualizza nella finestra Profile Name (Nome profilo)
	- 4. Save as (Salva con nome): salva il profilo con un nuovo nome
	- 5. Print (Stampa): stampa le impostazioni correnti
	- 6. Export (Esporta): salva il profilo in un foglio di calcolo.
- x. Profile Instructions (Istruzioni profilo): questa opzione permette di inserire istruzioni per l'operatore.
- xi. Pulsante Cycle Start (Avvia ciclo): questo pulsante permette di avviare il profilo selezionato.
- xii. Mode (Modalità): permette di scegliere se eseguire un profilo di installazione o di rimozione.
- xiii. Selettore Flux Dip (Immersione nel fondente): permette di scegliere se eseguire o meno l'immersione nel fondente.
- xiv. Pulsante Home: permette di annullare il profilo in esecuzione e di tornare alla schermata iniziale.
- xv. Selettore Nozzle Head (Posizione testa ugello): arresta la testa di riflusso sopra alla scheda PCB durante la fase di abbassamento automatico. Questa opzione può essere usata per abbassare l'ugello fino ad allinearlo alla scheda PCB. Il numero di passi viene visualizzato nella finestra sotto ai pulsanti. Questo valore viene salvato e utilizzato durante la fase di lavoro.
- xvi. Pulsante Sequencing (Sequenza): questo pulsante permette di passare al passo successivo dell'operazione.
- xvii. Indicatore Nozzle Steps (Passi ugello): indica di quanti passi viene abbassata la testa tramite i pulsanti Nozzle Head (Testa ugello).
- xviii. Pulsante Fan On/Off (Ventola On/Off): permette di accendere e spegnere manualmente la ventola.

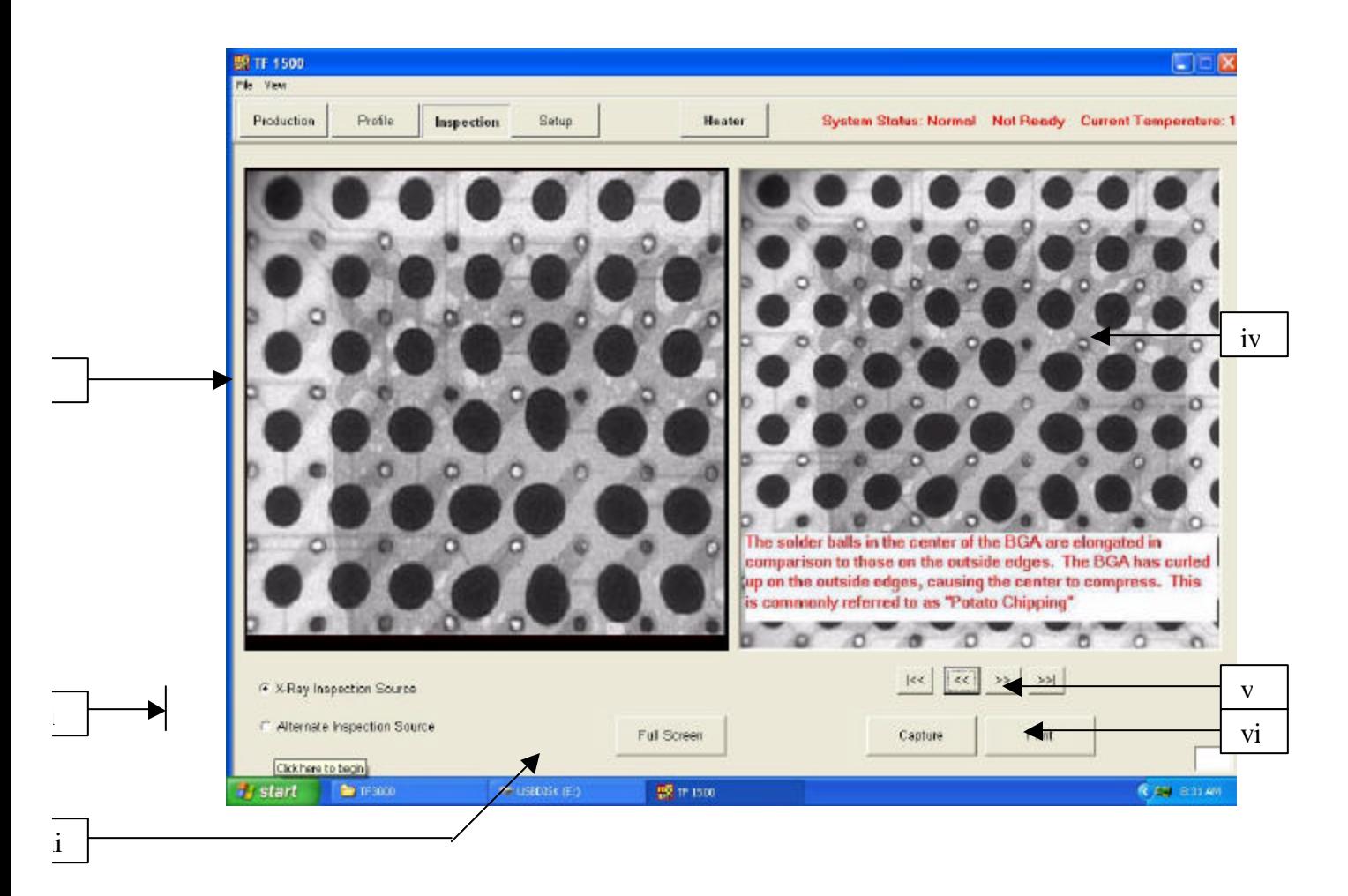

i. Opzioni della schermata Inspection (Ispezione)

- i. Immagine da ispezionare: questa area visualizza l'immagine da ispezionare.
- ii. X-Ray Inspection Source (Ispezione con raggi X) e Alternate Inspection Source (Ispezione con altri sistemi): queste opzioni permettono di selezionare se l'immagine deve essere ispezionata con i raggi X o con un altro sistema.
- iii. Full Screen ( A tutto schermo).
- iv. Immagine libreria: il PC contiene una libreria di immagini radiografiche dei difetti con relative spiegazioni.
- v. Selezione delle immagini della libreria: questi tasti freccia permettono di selezionare un'immagine diversa della libreria.
- vi. Capture (Acquisisci) o Print (Stampa): selezionare Capture (Acquisisci) per visualizzare l'immagine acquisita sullo schermo oppure selezionare Print (Stampa) per stamparla.

j. Prism Calibration (Calibrazione prisma): questa operazione serve per verificare che il prisma sia correttamente allineato. Ciò permette di essere certi che l'immagine dell'allineamento della scheda PCB e del componente visualizzata dal software corrisponda alla situazione reale.

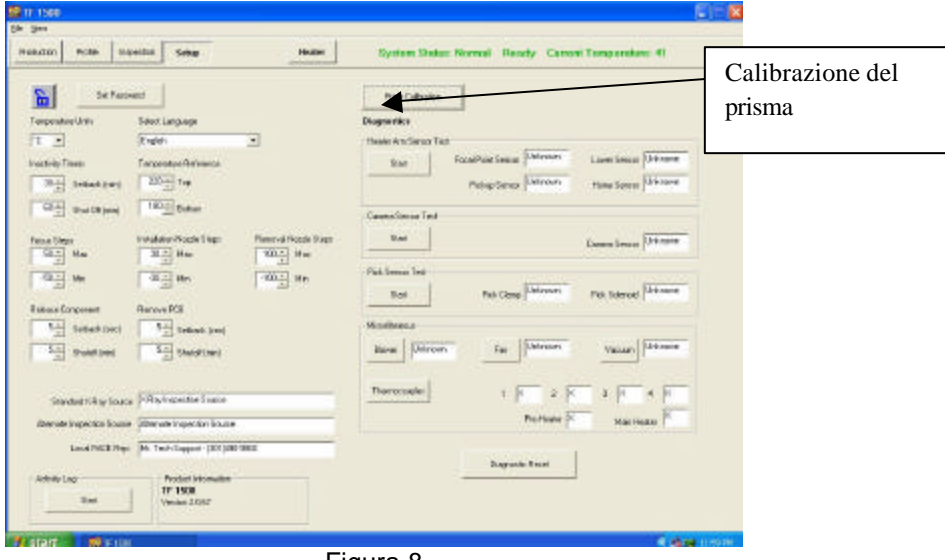

i. Selezionare la schermata Setup (Configurazione) (Figura 8).

Figura 8

- ii. Selezionare Prism Calibration (Calibrazione prisma).
- iii. Viene visualizzata la schermata Calibration (Calibrazione) (Figura 9).

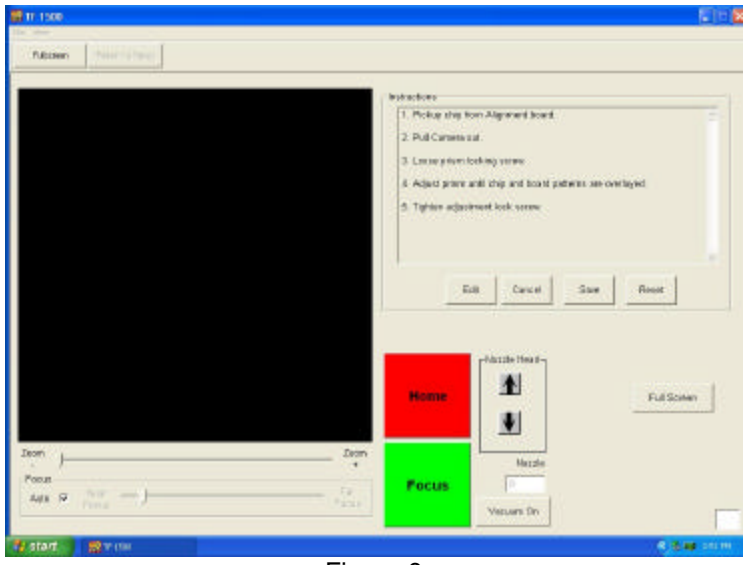

Figura 9

iv. Montare la scheda di allineamento dopo aver verificato che il dispositivo BGA sia fissato sulle staffe di montaggio.

v. Allineare la scheda PCB in modo che il fascio di luce rosso del laser sia approssimativamente centrato sul dispositivo BGA (Figura 10).

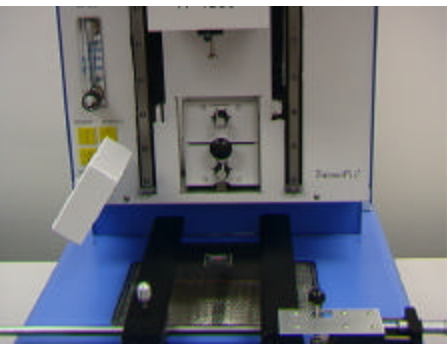

Figura 10

- vi. Fare clic sul pulsante verde "Pickup" (Solleva).
- vii. Estrarre la telecamera e verificare che sia completamente estratta (Figura 11).

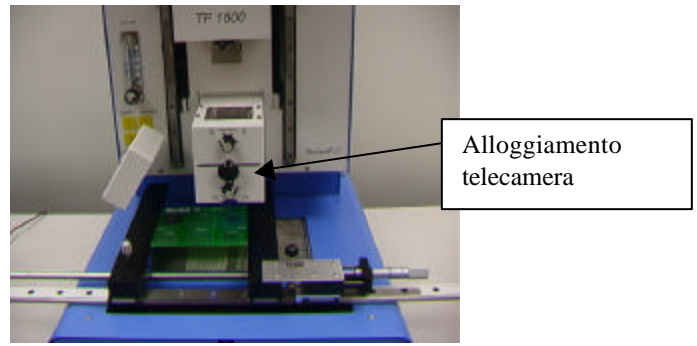

Figura 11

- viii. Fare clic sul pulsante verde "Focus" (Messa a fuoco).
- ix. Regolare la messa a fuoco con i tasti freccia della tastiera o spostando l'indicatore scorrevole dello schermo. Per ulteriori informazioni, vedere il paragrafo 5g.

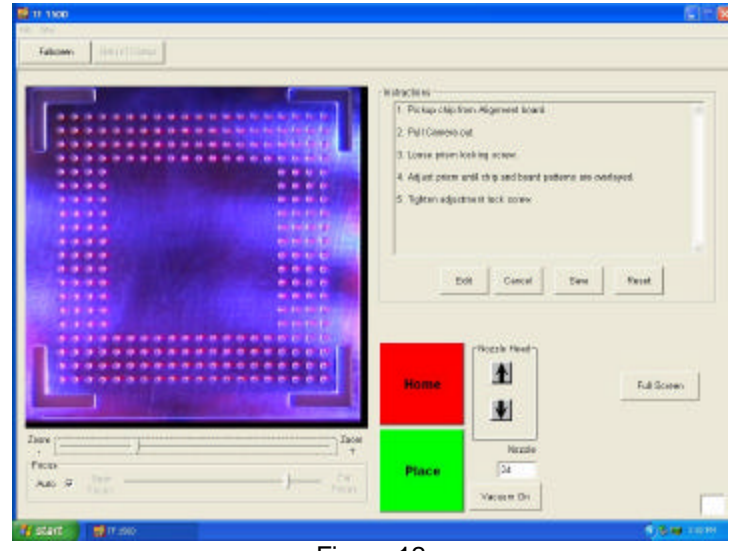

x. L'immagine visualizzata deve essere allineata come mostra la Figura 12.

Figura 12

- xi. In caso contrario, regolare il prisma fino ad allinearlo correttamente.
	- 1. Allentare le viti di arresto delle manopole di regolazione del gruppo ottico (Figura 13).
	- 2. Rimuovere le manopole.
	- 3. Rimuovere le quattro viti (2 su ciascun lato) dal coperchio in metallo della telecamera (Figura 13).
	- 4. Rimuovere il coperchio.
	- 5. Allentare le viti superiori (A) e serrare quelle inferiori (B) per regolare il prisma verso il basso.
	- 6. Allentare le viti inferiori (B) e serrare quelle superiori (A) per regolare il prisma verso l'alto.
	- 7. Allentare la vite centrale a destra (C) per ruotare il prisma lungo l'asse "Y".
	- 8. Rimontare il coperchio.
	- 9. Rimontare le quattro viti.
	- 10. Rimontare le manopole.
	- 11. Regolare le manopole di regolazione del gruppo ottico e serrare le viti di arresto.

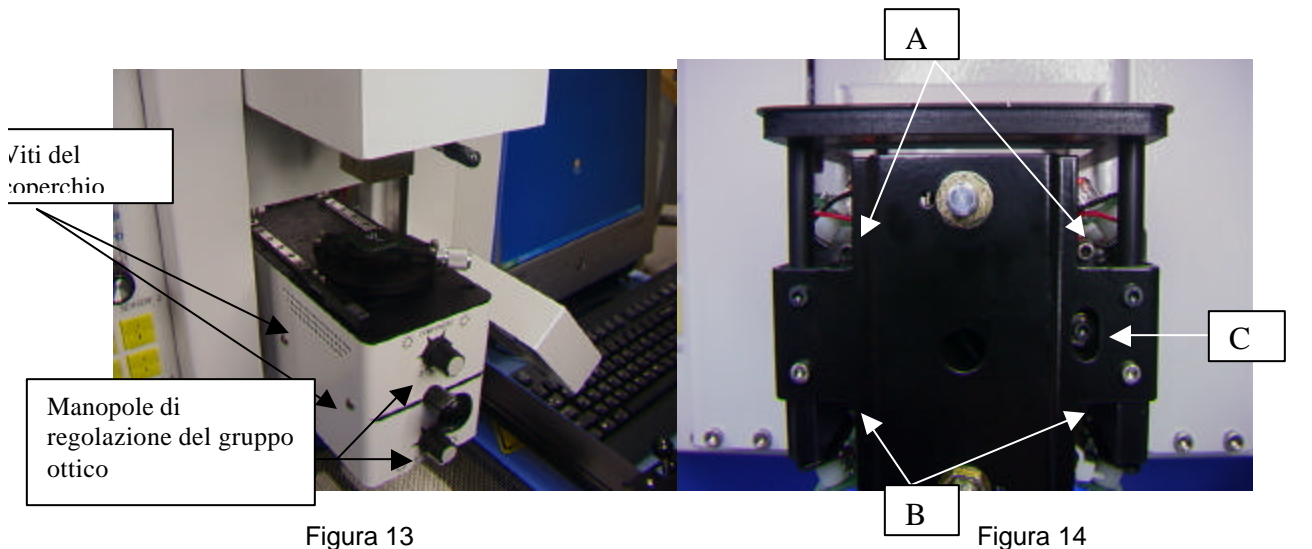

xii. Tornare alla schermata Setup (Configurazione). Fare clic sul pulsante "Return to Setup" (Torna a Configurazione).

**6. Funzionamento**

Nota: accendere il TF 1500 almeno 15 minuti prima dell'uso per assicurarsi che il riscaldatore inferiore raggiunga e si stabilizzi alla temperatura desiderata. Il riscaldatore inferiore assicura un riscaldamento costante nonché un'elevata ripetitività da ciclo a ciclo solo se raggiunge la temperatura richiesta.

È consigliabile effettuare un ciclo di prova all'inizio del turno per verificare che tutti i componenti funzionino correttamente. Inoltre, è importante anche misurare il flusso d'aria per ciascuno profilo da eseguire.

Verificare che i dispositivi/componenti da saldare alla scheda PCB non superino il limite di altezza. Il superamento di tali limiti può influire sul corretto funzionamento del sistema.

La distanza massima di qualunque componente o dispositivo dalla parte superiore della scheda PCB non deve superare 30 mm.

La distanza massima di qualunque componente o dispositivo dalla parte inferiore della scheda PCB non deve superare 15 mm.

a. Produzione. Allineamento e installazione del componente – Nota: per visualizzare informazioni sul processo in qualsiasi momento, fare clic sul pulsante rosso "Home".

- i. Fare clic su Production (Produzione) per passare alla relativa schermata (Figura 6).
- ii. Selezionare un profilo.
- iii. Inserire il sistema Vacuum Pick (paragrafo 5d).
- iv. Inserire l'ugello corretto (paragrafo 5e).
- v. Collocare la scheda PCB tra i bracci del Sistema TF 1500 e serrare la vite di fissaggio (Figura 15).

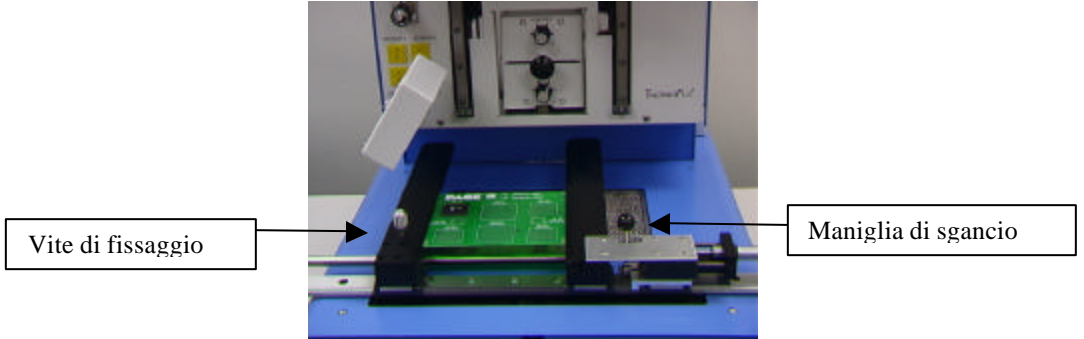

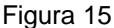

- vi. Collocare la scheda in modo che il fascio rosso del laser risulti approssimativamente al centro dell'area di posizionamento. Per spostare la scheda, spingerla manualmente in avanti o indietro. Per spostarla a destra o a sinistra, allontanare la maniglia di sgancio e spostare la scheda. Tirare la maniglia di sgancio verso di sé per bloccare in posizione la scheda.
- vii. Estrarre la telecamera (Figura 16).

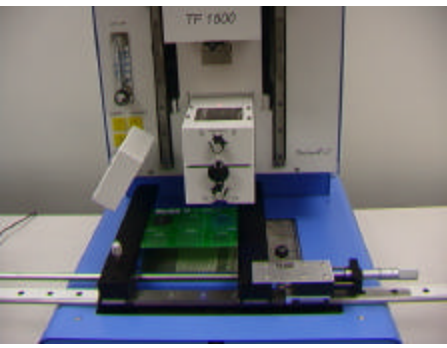

Figura 16

- viii. Fare clic sul pulsante verde.
- ix. Collocare il componente sulla piastra di montaggio, sul lato superiore dell'alloggiamento della telecamera (Figura 17a).

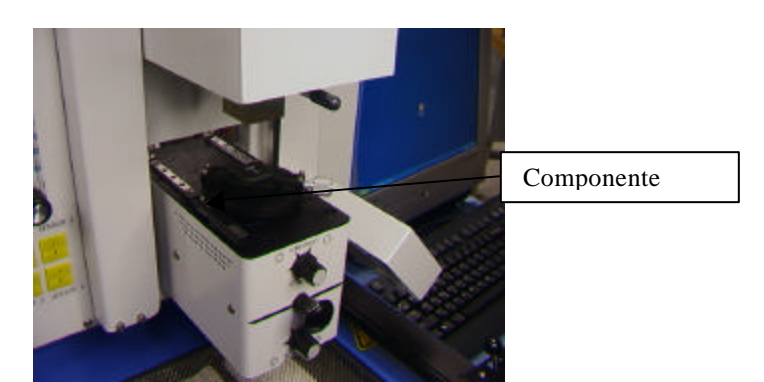

Figura 17a

- x. Fare clic sul pulsante verde. Il Sistema TF 1500 preleva il componente.
- xi. Rimuovere la piastra con il componente dal lato superiore della telecamera.
- xii. Se è stata selezionata l'opzione Flux Dip (Immersione nel fondente), collocare il bagno del fondente sopra l'alloggiamento della telecamera (Figura 17b), fare clic su Dip (Immersione) e rimuovere infine il bagno del fondente.
- xiii. Fare nuovamente clic sul pulsante verde per passare alla schermata Alignment (Allineamento) e abbassare il componente fino al punto di messa a fuoco (Figura 5).

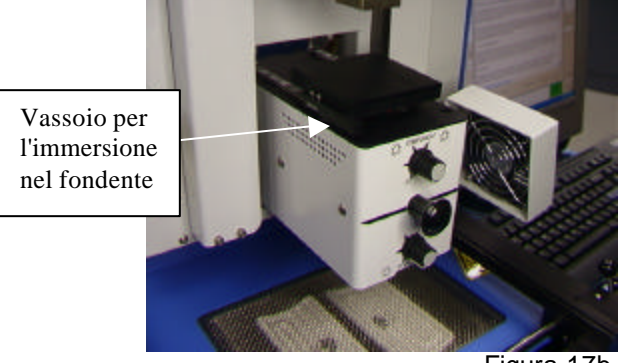

Figura 17b

xiv. Ingrandire e allineare il componente utilizzando le regolazioni dei 3 assi fino a visualizzarlo a tutto lo schermo e ad allinearlo (Figure 5 e 18).

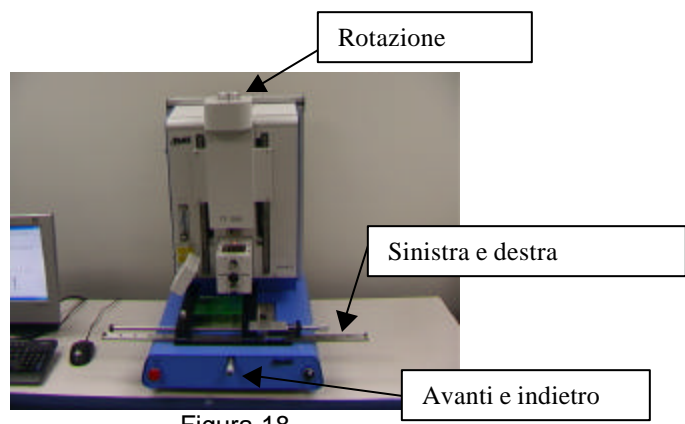

Figura 18

- xv. Spingere in dentro la telecamera fino a visualizzare la finestra successiva.
- xvi. Fare clic sul pulsante verde "Place" per abbassare il componente (Figura 19).

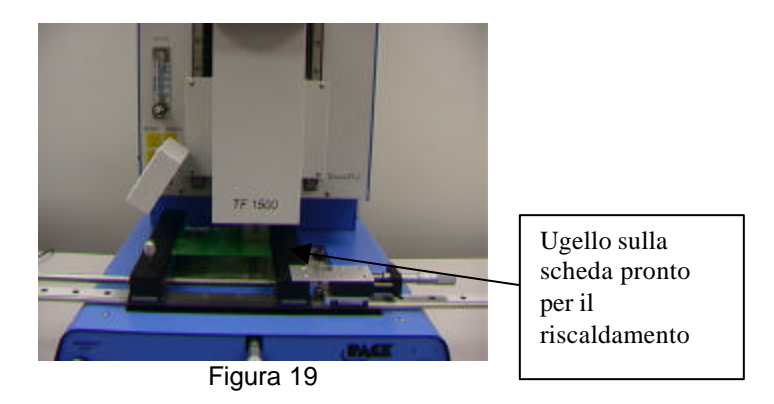

- xvii. Fare nuovamente clic sul pulsante verde "Start".
- xviii. Attendere che il riscaldatore si sia raffreddato prima di rimuoverlo.
- b. Rimozione del componente Nota: per annullare il processo in qualsiasi momento, fare clic sul pulsante rosso Home.
	- i. Eseguire le operazioni descritte nei punti da i a v nel paragrafo 6a.

ii. Collocare la scheda in modo che il fascio rosso del laser risulti approssimativamente al centro del componente. Per spostare la scheda, spingerla manualmente in avanti o indietro. Per spostarla a destra o a sinistra, allontanare la maniglia di sgancio e spostare la scheda. Tirare la maniglia di sgancio verso di sé per bloccare in posizione la scheda (Figura 20).

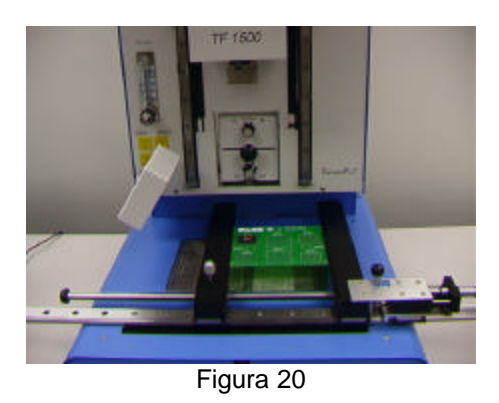

- iii. Fare clic sul pulsante verde "Start".
- iv. Attendere che la scheda PCB e il componente si siano raffreddati prima di rimuoverli.
- c. Sviluppo di un profilo

## **Nota: informazioni generali sulla schermata "Profile Development" (Sviluppo del profilo)**

L'area "Reflow Graph" (Grafico riflusso) mostra una rappresentazione grafica del profilo del ciclo di riflusso.

Il tempo viene tracciato in minuti lungo l'asse X e la temperatura in gradi Celsius

o Fahrenheit lungo l'asse "Y". Gli assi che visualizzano i valori di tempo e temperatura contengono anche una funzione per il ridimensionamento dinamico, che consente di ottimizzare la visualizzazione dei dati per i profili molto lunghi o molto corti. I grafici possono essere salvati con il profilo per essere utilizzati per la convalida del processo nella schermata "Operations" (Operazioni). I grafici del profilo possono inoltre essere salvati singolarmente per ciascun ciclo di rilavorazione ed essere utilizzati per il controllo della qualità. I parametri del profilo vengono visualizzati mediante linee continue e tratteggiate.

# **Creazione di un profilo**

I profili possono essere creati con 2 metodi diversi. Il primo metodo richiede l'effettiva installazione del componente mentre l'altro può essere utilizzato anche con componenti installati in precedenza. Entrambi i metodi permettono di creare profili affidabili. Tuttavia, è necessario tener presente fattori diversi per ciascuno dei metodi.

• Se i profili vengono sviluppati mediante l'effettiva installazione del componente, è importante assicurarsi che le termocoppie siano sempre a contatto con le sfere per saldatura nel corso dell'intero processo. La perdita di contatto con le sfere per saldatura rende i dati misurati inaffidabili. Se la temperatura viene misurata nella parte alta del contenitore, è preferibile utilizzare un componente installato in precedenza poiché il filo della termocoppia potrebbe impedire il posizionamento orizzontale sulla superficie della scheda PCB.

Nel caso in cui si utilizzi un contenitore installato in precedenza, è molto importante fare attenzione al posizionamento delle termocoppie e verificare che queste siano a contatto con le giunzioni saldate esistenti. Questa operazione può essere eseguita: (1) forando il lato inferiore della scheda PCB fino a raggiungere la giunzione saldata e montando la termocoppia o (2) facendo scorrere la termocoppia sotto il pacchetto, in caso di BGA, o lungo l'alloggiamento per gli altri dispositivi SMD. Verificare che la termocoppia sia sempre a contatto con il fondente mentre viene fatta scorrere sotto al componente. Il metodo 2 è quello più comunemente usato. I dati delle termocoppie sono utili per stabilire i parametri di tempo e temperatura corretti. In generale, durante lo sviluppo dei profili, è sempre consigliabile seguire le linee guida riportate di seguito.

#### **Temperature massime e di rampa**

I valori accettabili per la velocità di rampa e le temperature massime devono essere richiesti al produttore del componente in contenitore. Le velocità di rampa tipiche sono 2-5º C/s (4-9º F/s) per i componenti in plastica e 1º C/s (2º F/s) per i componenti in ceramica. Come ulteriore precauzione, è consigliabile scegliere una temperatura massima leggermente inferiore a quella specificata dal produttore. Generalmente, è consigliabile scegliere un valore 20°C al di sotto del valore massimo.

#### **Fase di pre-riscaldamento**

1. Nei "profili a passi", il lato superiore della scheda PCB e del pacchetto devono raggiungere una temperatura stabile di 95-105º C. Il tracciato sulla curva della temperatura deve essere generalmente compreso in questo intervallo di temperatura.

2. Per ottenere una "pendenza lineare", è necessario combinare le fasi di pre-riscaldamento e permanenza. In questo caso, la scheda e il componente nel contenitore vengono riscaldati a una velocità di rampa costante (generalmente 2-4°C al secondo) fino al raggiungimento della temperatura di permanenza desiderata.

#### **Fase di permanenza a temperatura**

La fase di permanenza a temperatura è una parte cruciale del processo di riflusso. Durante questa fase, il fondente si attiva ed elimina i volatili e l'eccesso di fondente. La temperatura deve essere mantenuta stabile e pari a un valore di 145-165°C (a seconda della temperatura di attivazione del fondente utilizzato) per un intervallo di circa 20-40 secondi. Ciò consente di aumentare uniformemente la temperatura del componente nel contenitore e della scheda durante il riflusso.

#### **Fase di riflusso**

Durante questa fase, il fondente raggiunge il punto di fusione e crea una giunzione tra il componente in contenitore e i piani di collegamento. È molto importante che tutte le aree del componente raggiungano contemporaneamente il punto di fusione e che tutte le giunzioni restino allo stato liquido per almeno 10-20 secondi. I contenitori in plastica non devono generalmente essere esposti a temperature superiori a

**220º C. Rispettare sempre i limiti di temperatura massimi indicati nella documentazione del dispositivo. Teoricamente, la temperatura "sicura" è la temperatura massima specificata dal produttore meno 20°C. Temperature più basse e tempi più brevi sono comuni in CSP ed FC. È sempre consigliabile utilizzare la temperatura più bassa possibile per garantire l'integrità del dispositivo e della scheda.** 

#### **Fase di raffreddamento**

La fase di raffreddamento è necessaria per riportare la temperatura del contenitore, i punti di saldatura e la scheda sotto il contenitore al di sotto della temperatura di fusione. Il raffreddamento deve essere controllato. È buona norma utilizzare per il raffreddamento la stessa velocità usata per il riscaldamento. La ventola del sistema TF 1500 rimane in funzione per 30 secondi a partire dall'inizio del ciclo di raffreddamento. Alcuni tipi di componenti (per esempio i CBGA) devono essere lasciati raffreddare senza uso di ventole. Prima di installare questi contenitori, allontanare la ventola dalla scheda PCB per impedire che questi possano essere raggiunti da flussi d'aria.

#### **Informazioni generali**

Può essere utile iniziare lo sviluppo dei profili da uno dei due profili predefiniti. Il grafico di riflusso è un ottimo strumento per la verifica dei profili dei parametri, per la loro messa a punto ottimale o per l'impostazione dei dettagli del processo di sviluppo del profilo. I parametri dei profili modificati durante la fase di sviluppo vengono immediatamente visualizzati sulla schermata "Profile Development" (Sviluppo profili) e sul grafico.

# **Procedura**

- i. Nei casi in cui è necessario posizionare prima il componente, eseguire le operazioni descritte nel paragrafo 6a fino al punto xv, quindi quelle descritte nelle sezioni ii, vii fino a x descritte di seguito.
- ii. Fare clic su Profile (Profilo) nella schermata Profile Development (Sviluppo del profilo) (Figura 7).
- iii. Eseguire le operazioni descritte nei punti da ii a v nel paragrafo 6a.
- iv. Collocare la scheda in modo che il fascio rosso del laser risulti approssimativamente al centro del componente. Per spostare la scheda, spingerla manualmente in avanti o indietro. Per spostarla a destra o a sinistra, allontanare la maniglia di sgancio e spostare la scheda. Tirare la maniglia di sgancio verso di sé per bloccare in posizione la scheda.
- v. Fare clic sul pulsante Start Cycle (Avvia ciclo). Effettuare le regolazioni richieste, come descritto nel paragrafo 5i.
- vi. Per tornare all'inizio della fase di sviluppo, fare clic sul pulsante Cycle Start (Avvia ciclo).
- vii. Al termine, attendere che la scheda PCB si sia raffreddata prima di rimuoverla.

# **7. Regolazione della temperatura**

a. Le temperature dei riscaldatori possono essere regolate modificando i valori nella schermata Profile (Profilo) oppure utilizzando i tasti freccia delle barre delle temperature o utilizzando i tasti freccia su/giù della tastiera (vedere il paragrafo 6.c.ii).

#### **8. Ugelli, accessori e componenti opzionali disponibili**

a. Per un elenco completo degli ugelli e degli accessori disponibili, consultare il sito Web di Pace all'indirizzo www.paceworldwide.com.

#### **9. Manutenzione**

**Attenzione! Scollegare sempre il cavo di alimentazione e i cavi del computer prima di aprire il portello del Sistema TF 1500, sostituire i componenti o eseguire interventi di manutenzione ordinaria.**

- a. Pulizia del filtro della soffiante Pulire il filtro ogni tre mesi.
	- i. Aprire il coperchio sul retro del Sistema TF 1500 (Figura 21).
	- ii. Localizzare la pompa della soffiante montata sulla base del sistema.
	- iii. Allentare la vite montata sull'estremità del corpo del filtro.
	- iv. Rimuovere il corpo e il filtro.
	- v. Pulire il filtro utilizzando acqua tiepida.
	- vi. Assicurarsi che il filtro sia asciutto prima di rimontarlo.

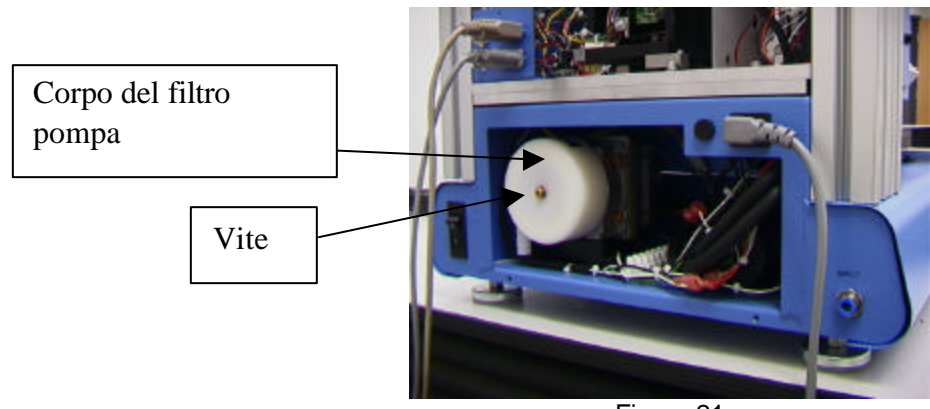

Figura 21

- b. Ispezionare regolarmente i cavi di alimentazione e gli altri cavi per verificare che non siano usurati. Sostituire immediatamente tutti i cavi usurati o danneggiati.
- c. Pulire regolarmente la superficie di lavoro e l'alloggiamento con un panno morbido e umido.
- d. Pulire regolarmente il pannello in vetro della telecamera con detergente per vetri e un panno morbido.
- e. Tutti gli altri interventi di manutenzione diversi da quelli descritti devono essere eseguiti da tecnici di manutenzione PACE qualificati.

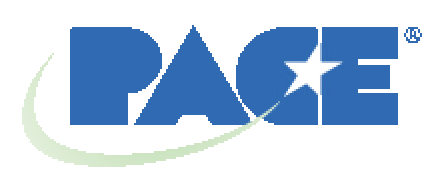

www.paceworldwide.com

**PACE USA PACE Europe** 9030 Junction Drive **Sherbourne House** Annapolis Junction, MD 20701 Sherbourne Drive Stati Uniti **Tilbrook, Milton Keynes** 

MK7 8HX Regno Unito

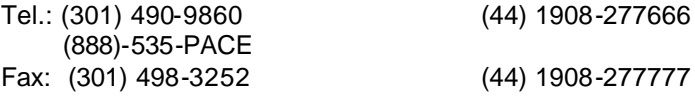

PACE Incorporated si riserva il diritto di modificare le specifiche riportate in questo manuale in qualsiasi momento e senza preavviso. Per informazioni sulle caratteristiche tecniche aggiornate, rivolgersi al distributore PACE di zona o a PACE Incorporated.

I seguenti marchi sono marchi registrati e/o marchi di servizio di PACE, Incorporated, Laurel, MD, Stati Uniti:

 $\mathsf{\mathsf{INSTACAL}}^\circ$ , FUMEFLO $^\circ$ , HEATWISE $^\circ$ , PACEWORLDWIDE $^\circ$ , PERMAGROUND $^\circ$ , <code>POWERMODULE®</code> <code>e</code> TEMPWISE $^\circ$ 

I seguenti marchi sono marchi registrati e/o marchi di servizio di PACE, Incorporated, Laurel, MD, STATI UNITI:

ARM-EVAÇ<sup>®</sup>, FLO-D-SODR®, MINIWAVE®, PACE®, SENSATEMP®, SNAPVAC®, SODRTEK®, SODR-X- $\mathsf{TRACTOR}^\circ$ ,  $\mathsf{THERMOFLO}^\circ$ ,  $\mathsf{THERMOJET}^\circ$ ,  $\mathsf{THERMOTWEEZ}^\circ$  e <code>VISIFILTER $^\circ$ </code>

I prodotti PACE eguagliano o superano tutte le specifiche militari e civili EOS/ESD per la stabilità della temperatura ed altre caratteristiche, incluse le norme MIL STD 2000, ANSI/JSTD 001, IPC7711 e IPC-A-610.

# PRIMA AGGIUNTA – SOSTITUZIONE DEL RISCALDATORE SUPERIORE

Per richiedere la sostituzione del riscaldatore, restituire il sistema a PACE o rivolgersi ad un centro di assistenza autorizzato PACE.

# **ATTENZIONE! SCOLLEGARE IL CAVO DI ALIMENTAZIONE DAL SISTEMA**

1. Rimuovere l'ugello e il Sistema Vacuum Pick.

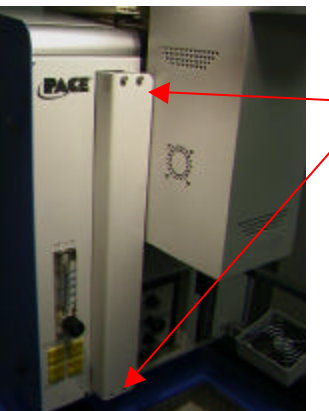

2. Rimuovere le 4 viti dai coperchi della guida, sui lati sinistro e destro del riscaldatore.

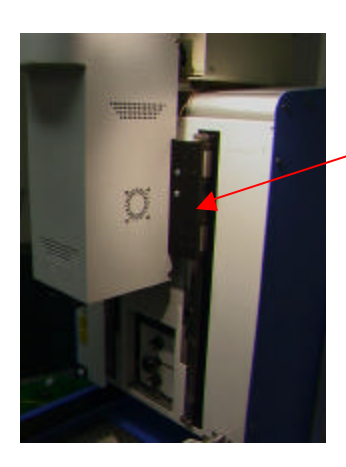

La figura mostra il sistema con il coperchio destro rimosso.

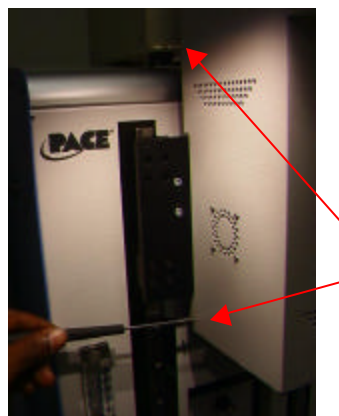

3. Rimuovere le viti del coperchio del riscaldatore (2 su ciascun lato).

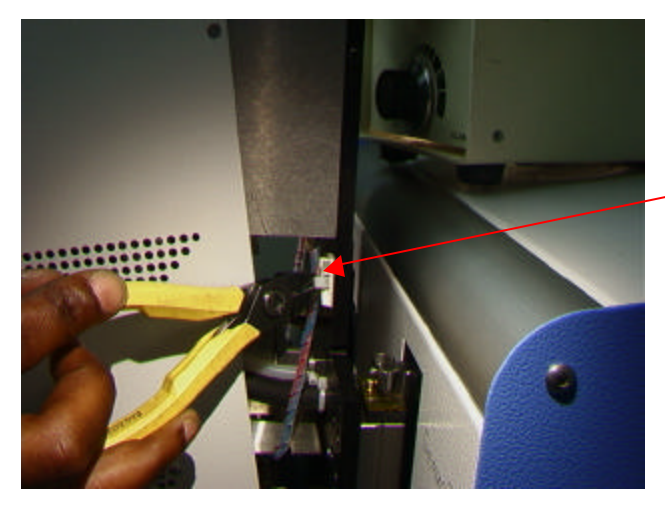

4. Prima di rimuovere il coperchio del riscaldatore, scollegare il cavo. Tagliare le fascette come mostrato nella figura. Eseguire questa operazione su entrambi i lati.

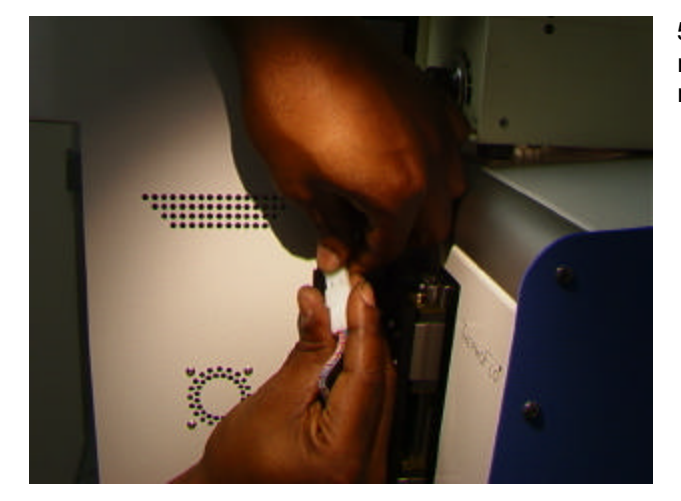

5. A questo punto, è possibile scollegare i cavi del riscaldatore su tutti i lati. Al termine di questa opzione, rimuovere il coperchio.

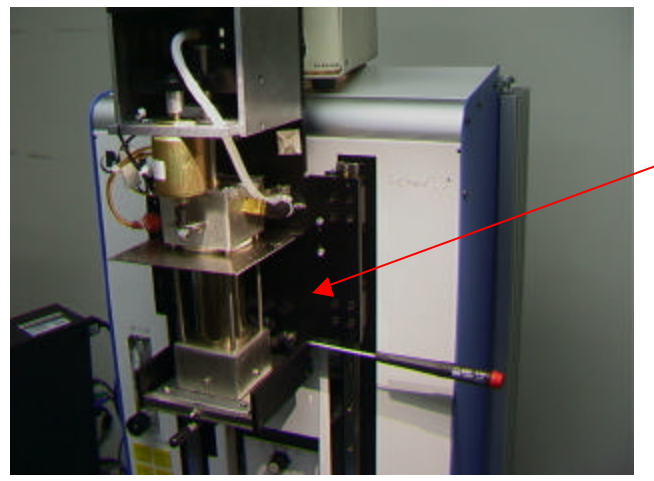

6. Rimuovere le 4 viti che fissano la base del riscaldatore all'alloggiamento (2 su ciascun lato). Sostenere il gruppo con entrambe le mani per evitare che possa cadere.

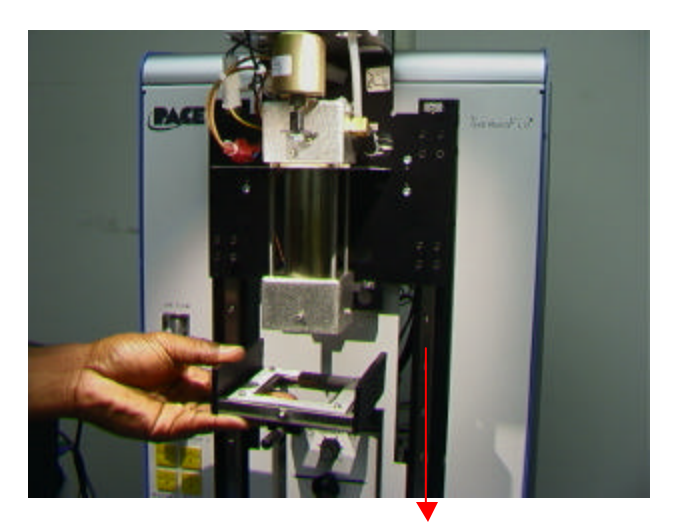

Nella figura, la base viene abbassata e rimossa dal riscaldatore dopo essere stata allentata.

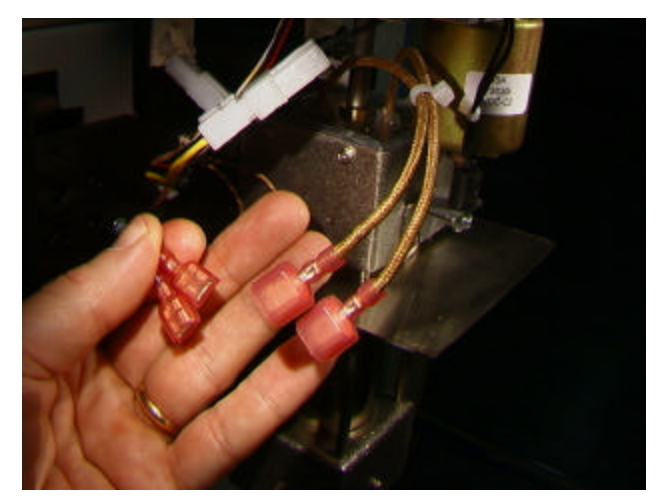

7. Scollegare i cavi del motore della pompa soffiante, su un lato del riscaldatore.

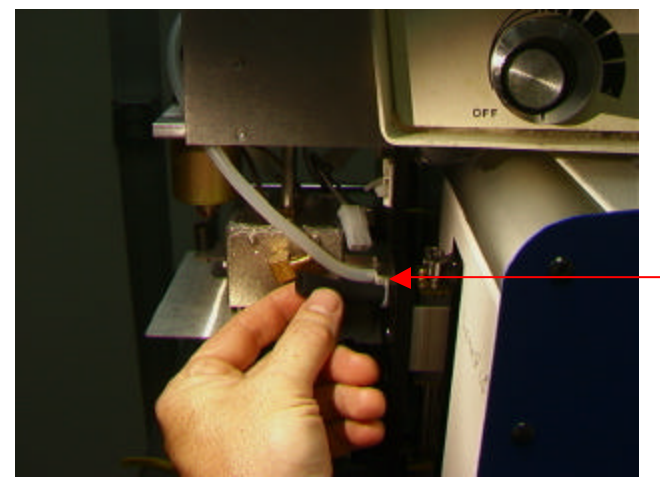

8. Scollegare il tubo sul lato destro del riscaldatore.

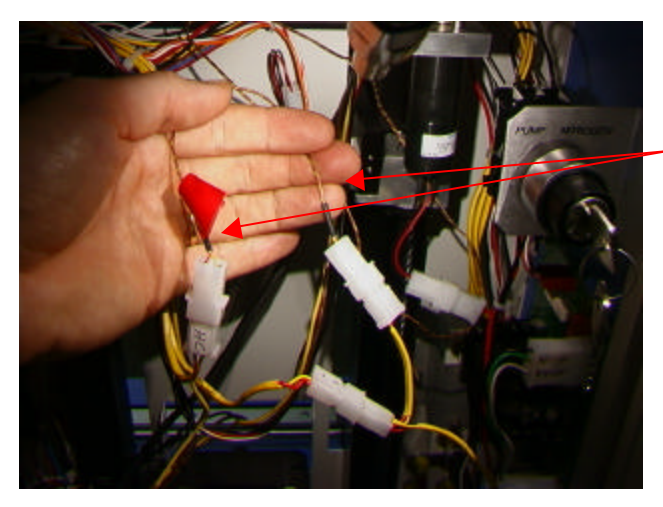

9. Cercare, all'interno del Sistema TF 1500, i 2 cavi del sensore, tagliare le fascette e scollegare i cavi. NON TAGLIARE I CAVI. Tirare i 2 fili delicatamente verso di sé. Identificare e contrassegnare i fili in modo da non confonderli.

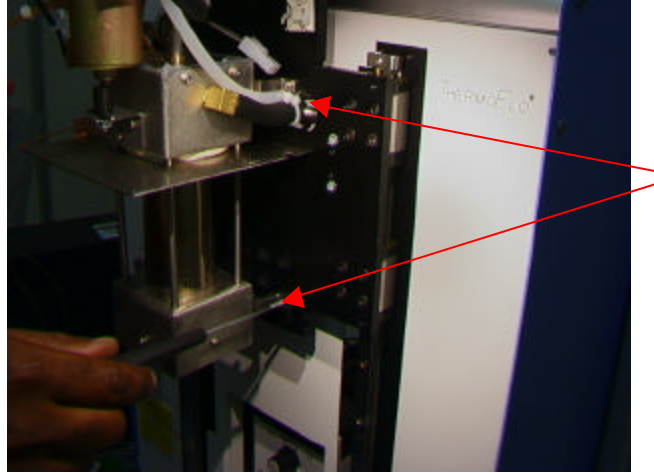

10. Rimuovere le 4 viti che fissano il riscaldatore all'alloggiamento (una su ciascun angolo).

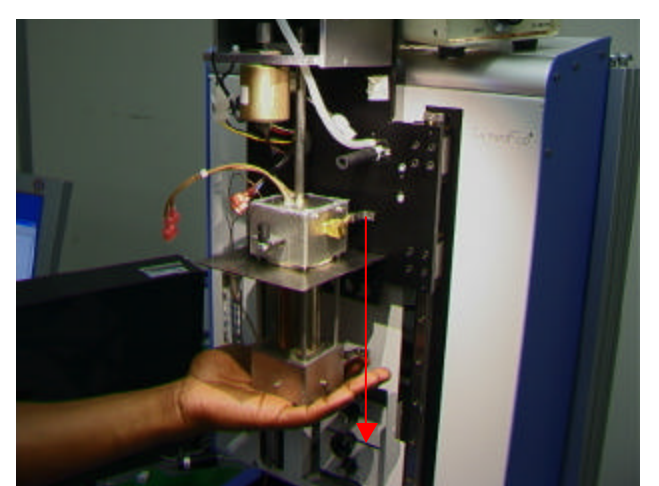

11. Abbassare delicatamente il riscaldatore e rimuoverlo dall'albero del sistema di aspirazione. Verificare, mentre viene abbassato, che non sia ancora collegato a tubi e fili.

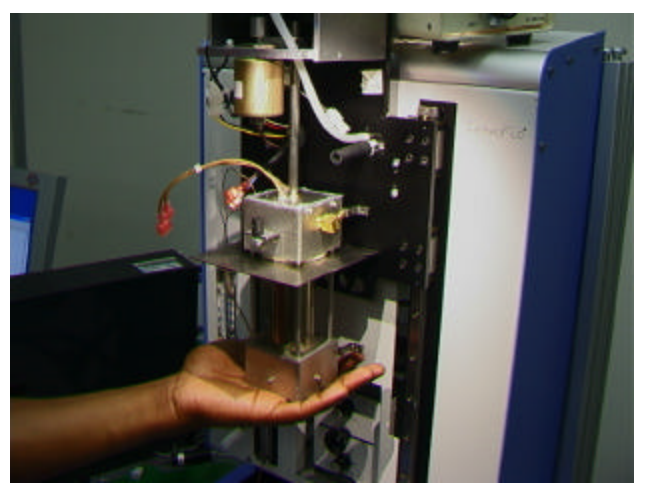

12. Installare il nuovo riscaldatore. Verificare che i due tubi siano collocati sotto la staffa.

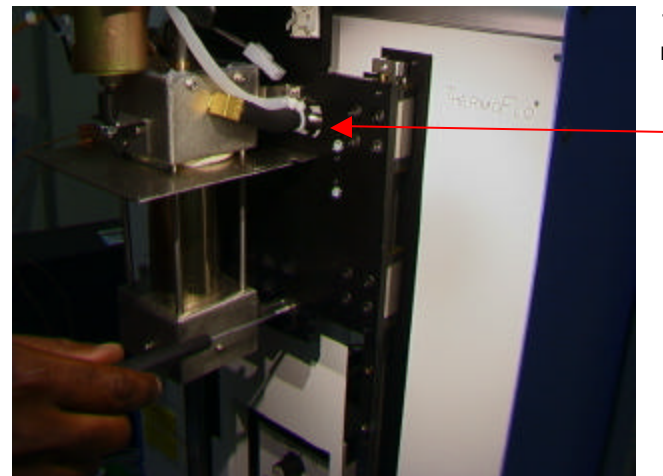

13. Montare le 4 viti del riscaldatore accertandosi che non comprimano i tubi.

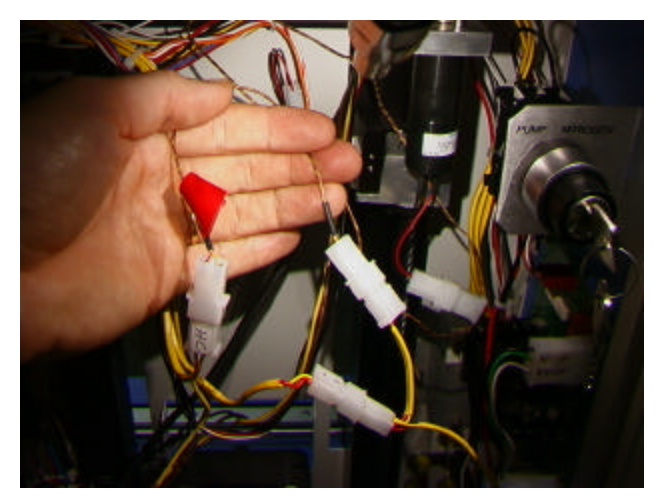

14. Inserire i fili del sensore nel pannello frontale, seguendo una procedura inversa a quella dell'estrazione, quindi ricollegarli e fissarli in posizione. Verificare che i fili siano collegati al sensore corretto.

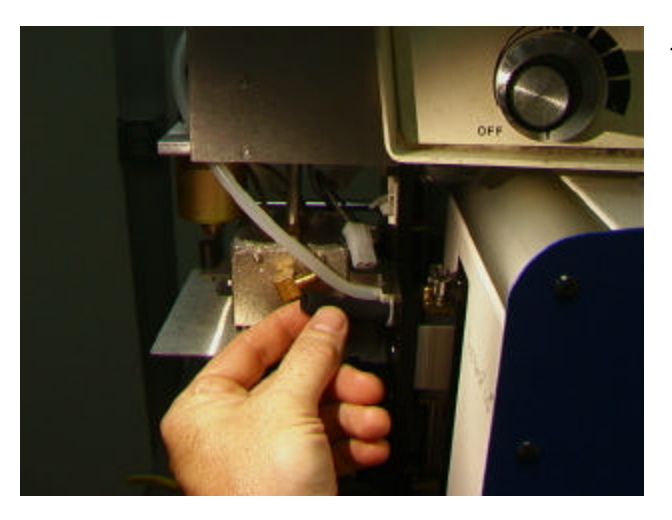

15. Ricollegare il tubo.

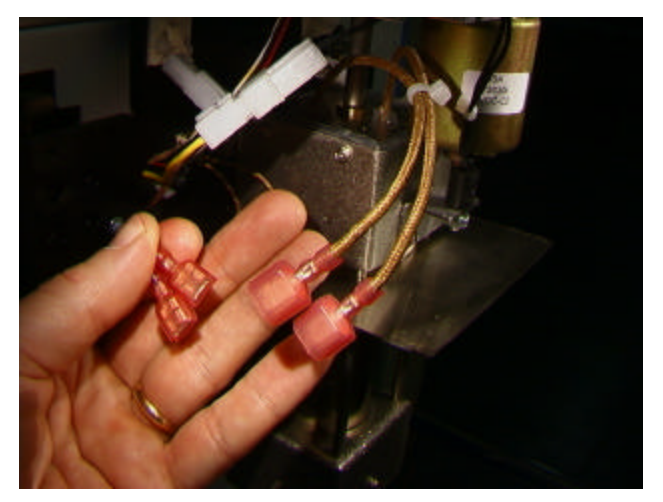

16. Ricollegare i fili elettrici del motore. I fili elettrici possono essere ricollegati in qualsiasi ordine.

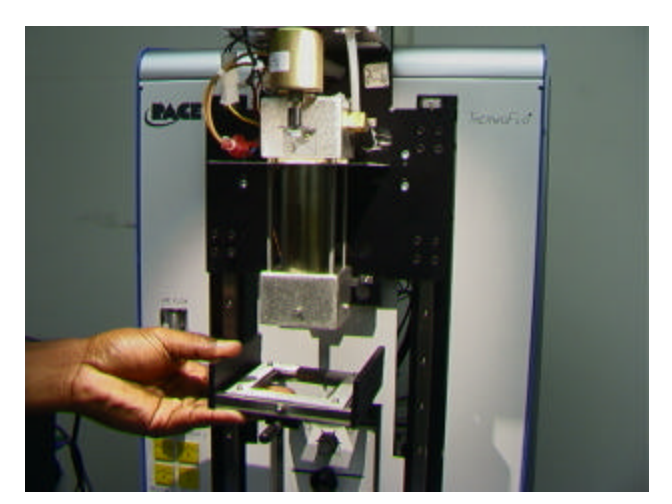

17. Rimontare la base.

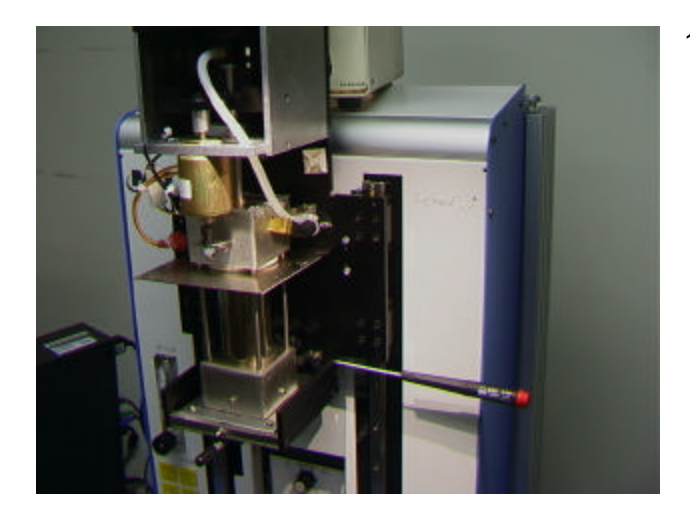

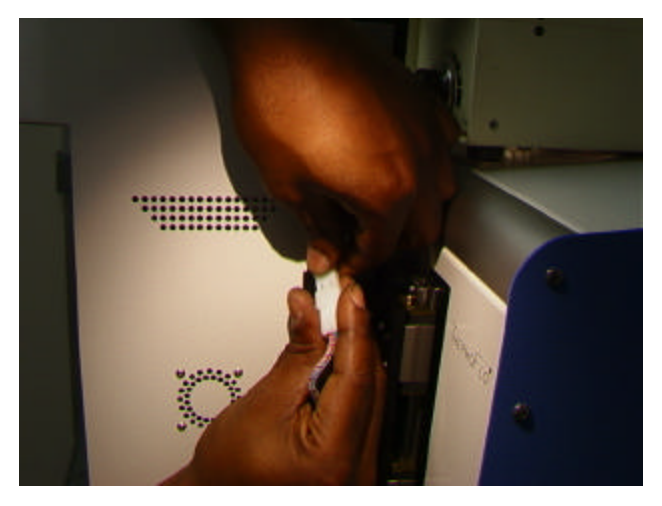

18. Rimontare le 4 viti della base.

19. Ricollegare i fili su ciascun lato e fissarli sui punti di montaggio. Tendere bene i fili per evitare che tocchino il riscaldatore.

20. Rimontare il coperchio del riscaldatore, accertandosi che non comprima tubi o fili. Rimontare le 4 viti.

- 21. Rimontare i 2 coperchi della guida.
- 22. Verificare che il riscaldatore funzioni.

# SECONDA AGGIUNTA – ALLINEAMENTI E REGOLAZIONI

- 1. Allineamento del piano. Questa procedura deve essere effettuata solo se il Sistema Vacuum Pick non solleva il componente.
	- a. Inserire il sistema Vacuum Pick più grande.
	- b. Inserire la scheda PCB nel ferma scheda.
	- c. Far avanzare il processo di produzione fino alla fase di posizionamento, senza rimuovere il componente.
	- d. Abbassare la testa del riscaldatore sulla scheda PCB facendo clic sul pulsante verde durante la fase di posizionamento. Appena il Sistema Vacuum Pick è a contatto con la scheda PCB, fare clic sul pulsante Stop del riscaldatore.
	- e. Allentare le quattro viti grandi sul lato frontale del piano.

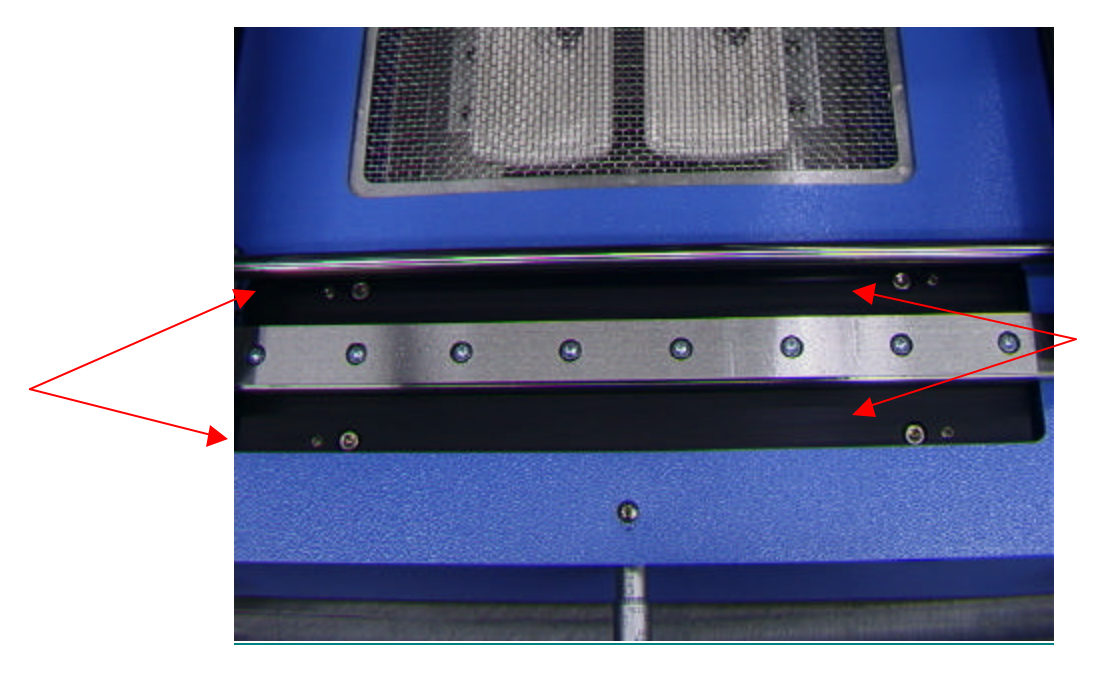

- f. Regolare le quattro viti più piccole per allineare il piano e la scheda PCB con il Sistema Vacuum Pick. L'allentamento di una vite permette di sollevare il piano ad un'altezza specifica, mentre il serraggio lo abbassa sulla piattaforma. Per mantenere il corretto serraggio delle viti, serrare la vite opposta a quella allentata dello stesso numero di giri.
- g. Appena il piano è allineato, serrare le quattro viti grandi.
- h. Sollevare il riscaldatore facendo clic sul pulsante rosso.
- 2. Allineamento della telecamera. La telecamera deve essere allineata con l'ugello sulla testa del riscaldatore.
	- a. Inserire un ugello nella testa del riscaldatore.
	- b. Nella schermata Profile (Profilo), impostare la temperatura minima per tutti i riscaldatori, quindi passare alla messa a fuoco e fare clic sul pulsante verde Focus (Messa a fuoco).
	- c. Allentare la vite di fissaggio dell'ugello e ruotare l'ugello in modo che i 4 lati risultino allineati con i bordi dell'area di visualizzazione.
	- d. Ingrandire l'immagine in modo che occupi completamente l'area di visualizzazione.
	- e. Se le estremità dell'ugello sono spostate troppo all'indietro:
		- i. Aprire la parte posteriore del Sistema TF 1500. **ATTENZIONE: NON TOCCARE I CIRCUITI SOTTO TENSIONE!**

ii. Estrarre la telecamera, quindi allentare le due viti in alto a destra della telecamera.

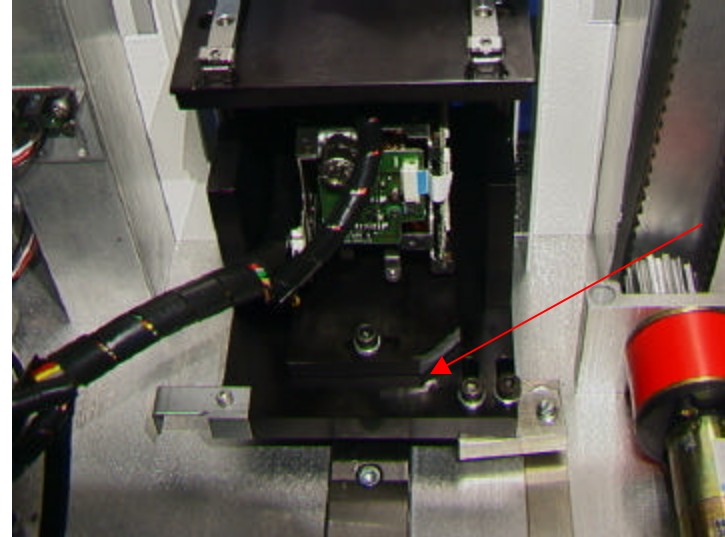

- iii. Ricollocare la telecamera in posizione, verificando che il lato anteriore e centrale siano centrati rispetto all'area di visualizzazione, quindi serrare le viti.
- f. Se le estremità dell'ugello si spostano da destra a sinistra:
	- i. Aprire la parte posteriore del Sistema TF 1500. **ATTENZIONE: NON TOCCARE I CIRCUITI SOTTO TENSIONE!**
	- ii. Sul lato anteriore, allentare la vite visibile sotto l'alloggiamento della telecamera.

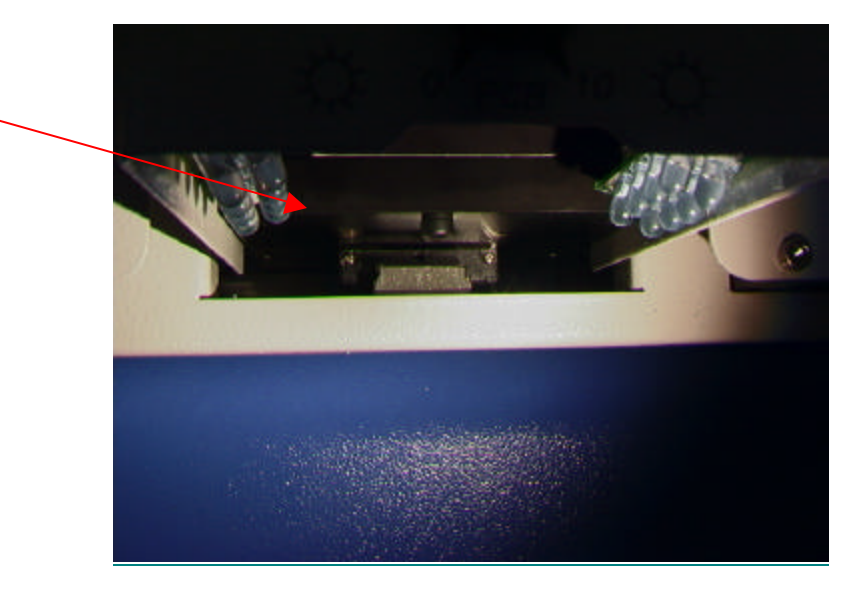

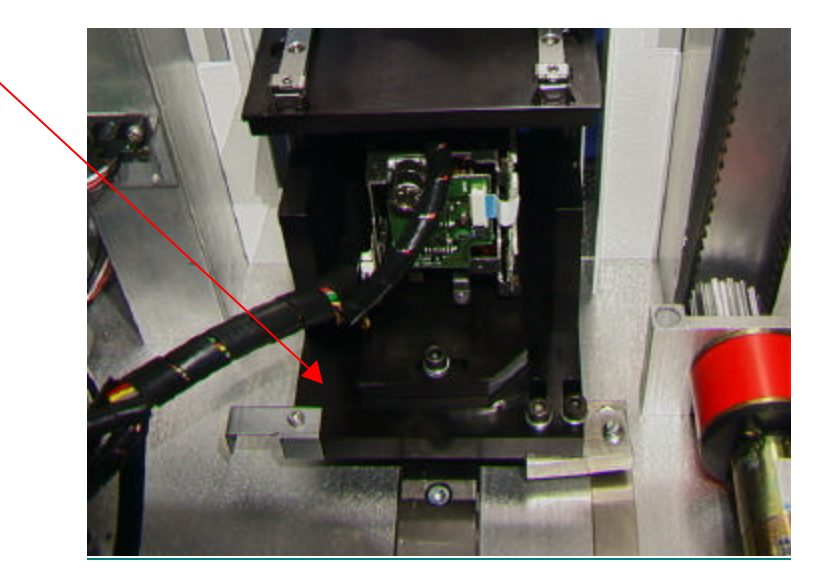

iii. Sul retro, allentare la vite situata al centro del lato posteriore dell'alloggiamento della telecamera.

- iv. Ruotare la telecamera fino a centrare i lati sinistro e destro dell'ugello rispetto ai lati dell'area di visualizzazione.
- v. Serrare le viti.
- 3. Allineamento del laser. Questa regolazione deve essere eseguita se, dopo il rilevamento della scheda PCB con il laser, risulta che la scheda PCB non è allineata con l'ugello e l'area di visualizzazione della telecamera.
	- a. Estrarre la telecamera dall'alloggiamento.
	- b. Spostare uno dei componenti sulla scheda PCB in modo che sia centrato rispetto all'area di visualizzazione (vedere la figura). Verificare che la telecamera sia allineata con l'ugello (passaggio 2).
	- c. Aprire la parte posteriore del Sistema TF 1500. **ATTENZIONE: NON TOCCARE I CIRCUITI SOTTO TENSIONE!**
	- d. Allentare le due viti che fissano in posizione la base del laser (vedere la figura).
	- e. Regolare il laser in modo che il raggio punti approssimativamente verso il centro del componente, quindi serrare le viti.
- 4. Allineamento del piano a rete del componente. Questa regolazione deve essere effettuata se il componente non è allineato con l'ugello e il Sistema Vacuum Pick.
	- a. Collocare il componente sul piano a rete situato sull'alloggiamento della telecamera.
	- b. Far avanzare il processo di produzione fino alla fase di sollevamento, quindi fare clic sul pulsante verde.
	- c. Fare clic sul pulsante Stop non appena il sistema Vacuum Pick è a contatto con il componente.
	- d. Allentare la vite sul fermo meccanico, situato sul lato destro del piano, unitamente alle due viti sul lato sinistro del piano, quindi spostare il piano fino ad allineare il componente con l'ugello.
	- e. Regolare il fermo meccanico e serrare tutte e tre le viti.

# TERZA AGGIUNTA - CORREZIONE

# Sezione 5d

Passaggio i. Per ruotare l'ugello, allentare la vite di fissaggio sul lato frontale dell'alloggiamento.

# Sezione 5e

Passaggio xi. Avviare la sequenza di calibrazione del prisma. Consultare il paragrafo 5j per ulteriori informazioni.

## Sezione 6a Procedura di produzione

Passaggio ix. Orientare il componente nella stessa direzione dell'ugello. Per ruotare il piano, allentare la vite di fissaggio, ruotare il piano per allineare il componente con l'ugello, quindi serrare nuovamente la vite.

# Sezione 6c Procedura di sviluppo di un profilo

Passaggio i. Fare clic su Profile (Profilo) nella schermata Profile Development (Sviluppo del profilo) (Figura 7).

Passaggio ii. Nei casi in cui sia necessario posizionare prima il componente, eseguire le operazioni descritte nei punti da ii a xv del paragrafo 6a, quindi quelle descritte nelle sezioni da iv a x.